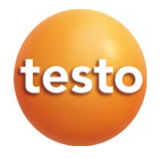

## testo 160

Mode d'emploi

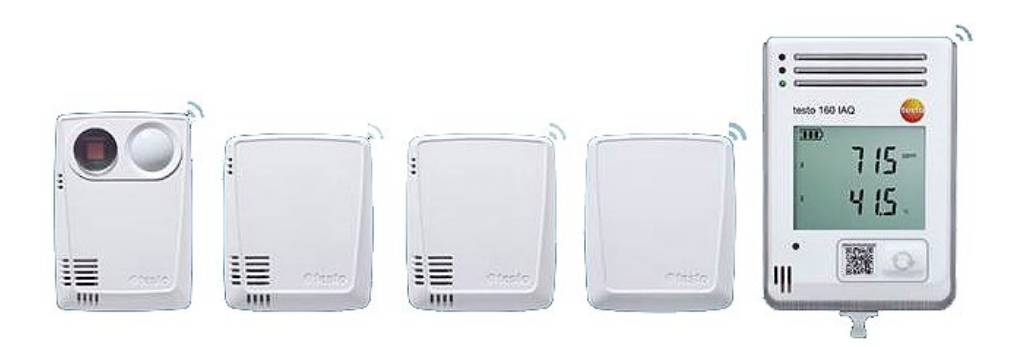

# Sommaire

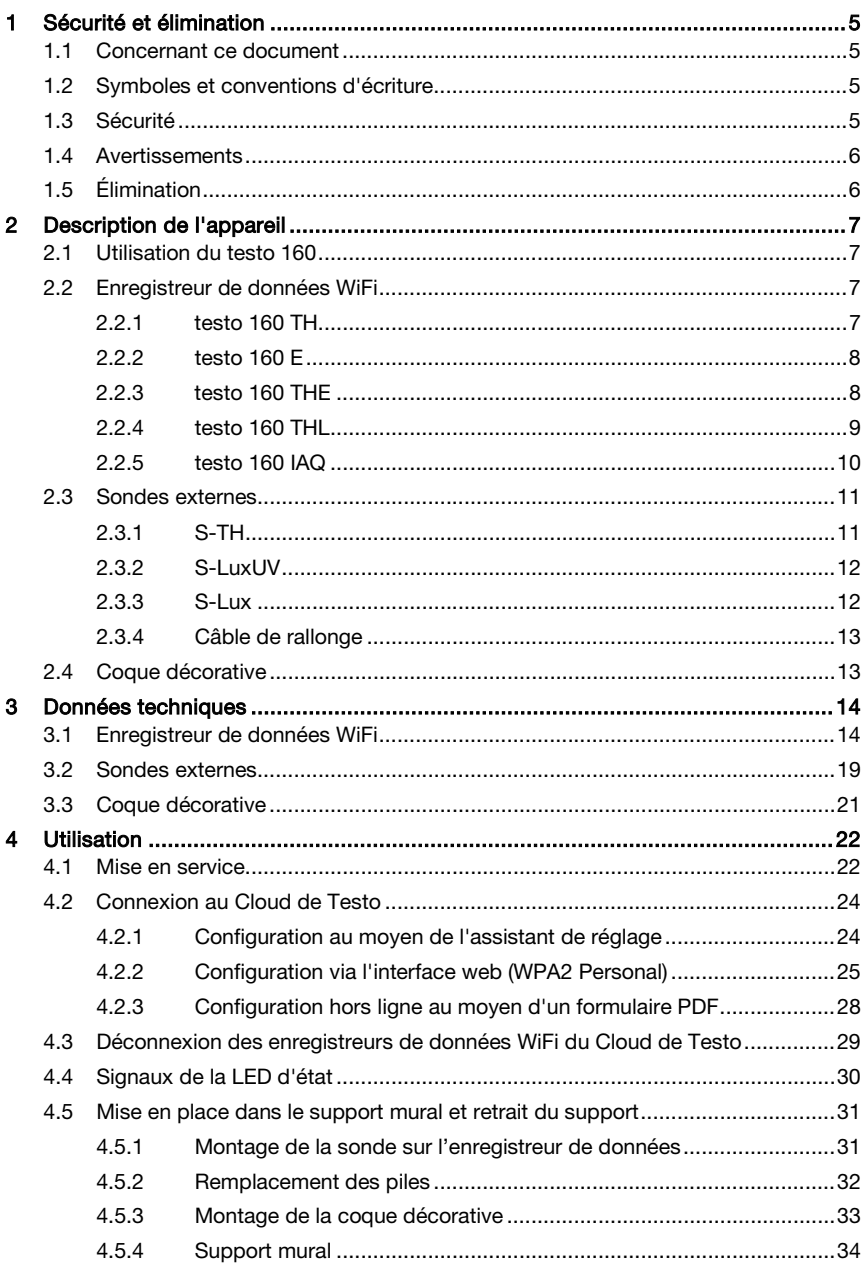

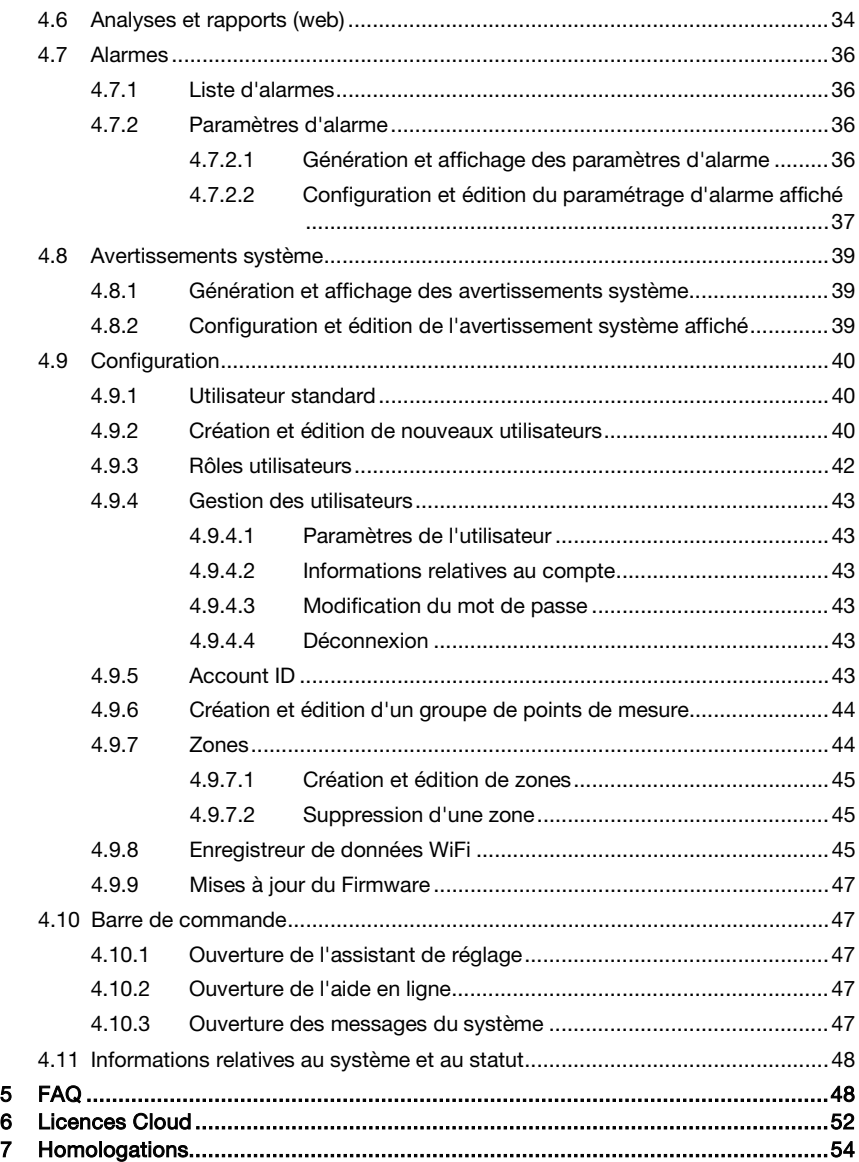

# 1 Sécurité et élimination

# 1.1 Concernant ce document

- Le présent mode d'emploi fait partie intégrante de l'appareil.
- Respectez tout particulièrement les consignes de sécurité et avertissements afin de prévenir toute blessure et tout dommage au produit.
- Conservez cette documentation à portée de main afin de pouvoir y recourir en cas de besoin.
- Utilisez toujours la version originale complète de ce mode d'emploi.
- Remettez cette documentation aux utilisateurs ultérieurs de ce produit.

# 1.2 Symboles et conventions d'écriture

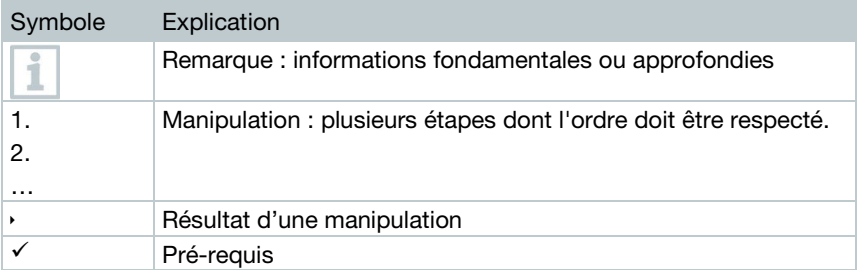

# 1.3 Sécurité<br>Consignes générales de sécurité

- Utilisez toujours le produit conformément à l'usage prévu et dans les limites des paramètres décrits dans les caractéristiques techniques. Ne faites pas usage de la force.
- Ne mettez pas l'appareil en service lorsque son boîtier est endommagé.
- Les installations à mesurer ou environnements de mesure peuvent également être la source de dangers : Lors de la réalisation de mesures, respectez les dispositions de sécurité en vigueur sur site.
- Les températures indiquées sur les sondes/capteurs ne se réfèrent qu'à l'étendue de mesure des capteurs. N'exposez pas les poignées et les câbles à des températures supérieures à 70 °C (158 °F) à moins qu'ils ne soient expressément homologués pour des températures plus élevées.
- N'effectuez aucune mesure par contact sur des éléments non isolés sous tension.
- Ne stockez jamais le produit avec des solvants. N'utilisez pas de produits déshydratants.
- Ne procédez qu'aux travaux d'entretien et de maintenance décrits dans la documentation. Respectez les étapes indiquées. Utilisez exclusivement des pièces de rechange d'origine de Testo.

#### Piles

- L'utilisation inappropriée de piles peut entraîner la destruction des piles, causer des blessures par une décharge électrique ou encore provoquer des incendies ou des fuites de liquides chimiques.
- N'utilisez les piles fournies que conformément aux instructions du mode d'emploi.
- Ne court-circuitez pas les piles.
- Ne démontez pas les piles et ne les modifiez pas.
- N'exposez pas les piles à des chocs importants, à l'eau, au feu ou à des températures supérieures à 55 °C.
- Ne stockez pas les piles à proximité d'objets métalliques.
- En cas de contact avec le liquide des piles / accumulateurs : Rincez soigneusement les zones touchées à l'eau et, le cas échéant, consulter un médecin.
- N'utilisez jamais de piles non étanches ou endommagées.

1.4 Avertissements<br>Respectez toujours les informations marquées par les signaux et pictogrammes d'avertissement suivants. Appliquez les mesures de précaution indiquées !

#### **ATTENTION**

Indique des risques éventuels de dommages matériels

# 1.5 Élimination

- Éliminez les piles épuisées conformément aux prescriptions légales en vigueur.
- Au terme de la durée d'utilisation du produit, apportez-le dans un centre de collecte sélective d'équipements électriques et électroniques (respectez les règlements locaux en vigueur) ou renvoyez-le à Testo en vue de son élimination.

# 2 Description de l'appareil

# **2.1 Utilisation du testo 160**<br>Le système d'enregistreurs de données WiFi testo 160 est une solution

moderne pour la surveillance du climat et des conditions d'éclairage, p. ex. dans les musées, archives, galeries et bibliothèques.

Ce système se compose d'enregistreurs de données WiFi, de sonde externes et d'une mémoire de données de type Cloud. Les enregistreurs de données WiFi testo 160 enregistrent la température et l'humidité, la concentration de CO2, l'intensité lumineuse et le rayonnement UV de manière fiable à intervalles réguliers et transmettent les valeurs de mesure par WiFi directement via un réseau WiFi vers le Cloud de Testo. Les données peuvent être consultées partout et tout le temps grâce à un Smartphone, une tablette ou un PC connectés à Internet et à l'interface web de ce Cloud. Cette interface permet également de programmer les enregistreurs de données WiFi et de générer des rapports. Tout dépassement des limites est immédiatement indiqué par e-mail ou, en option, par SMS.

# 2.2 Enregistreur de données WiFi

# 2.2.1 testo 160 TH

L'enregistreur de données testo 160 TH permet de mesurer la i température et l'humidité. testa Élément Élément 2 Raccord Micro-USB 1 Capteurs internes pour la température et l'humidité relative

# 2.2.2 testo 160 E

i

Í

L'enregistreur de données WiFi testo 160 E est conçu pour le raccordement des sondes externes S-TH, S-LuxUV et S-Lux.

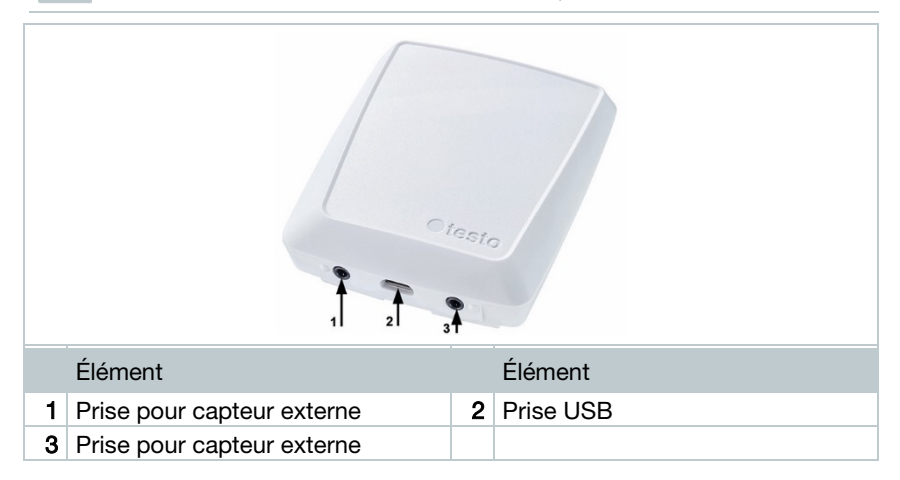

# 2.2.3 testo 160 THE

L'enregistreur de données WiFi testo 160 THE permet de mesurer la température et l'humidité. De plus, les sondes externes S-TH, S-LuxUV ou S-Lux peuvent être raccordées.

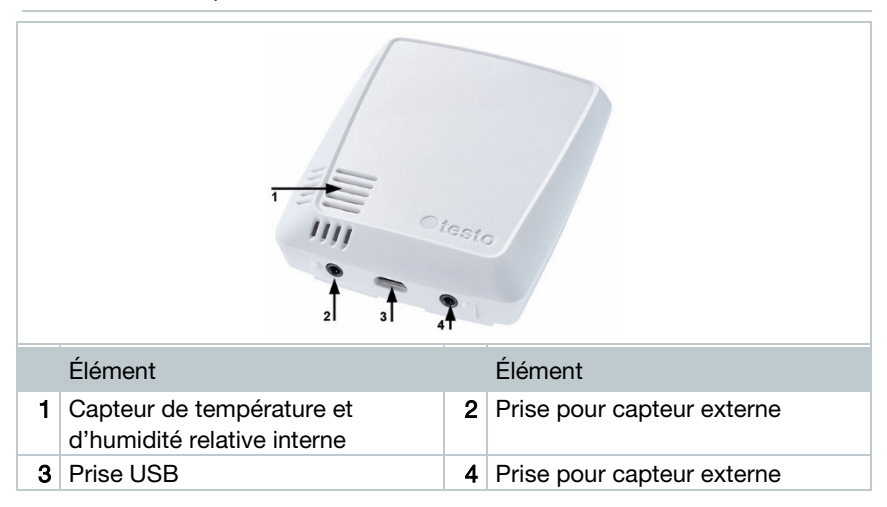

# 2.2.4 testo 160 THL

i

L'enregistreur de données WiFi testo 160 THL permet de mesurer la température, l'humidité, l'intensité lumineuse et le rayonnement UV.

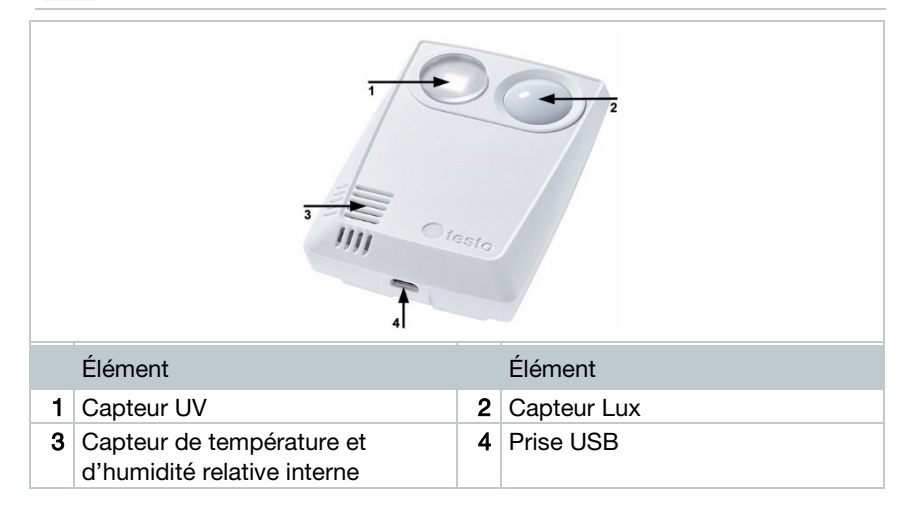

# 2.2.5 testo 160 IAQ

L'enregistreur de données WiFi testo 160 IAQ permet de mesurer la température, l'humidité, la concentration de dioxyde de carbone et la pression atmosphérique.

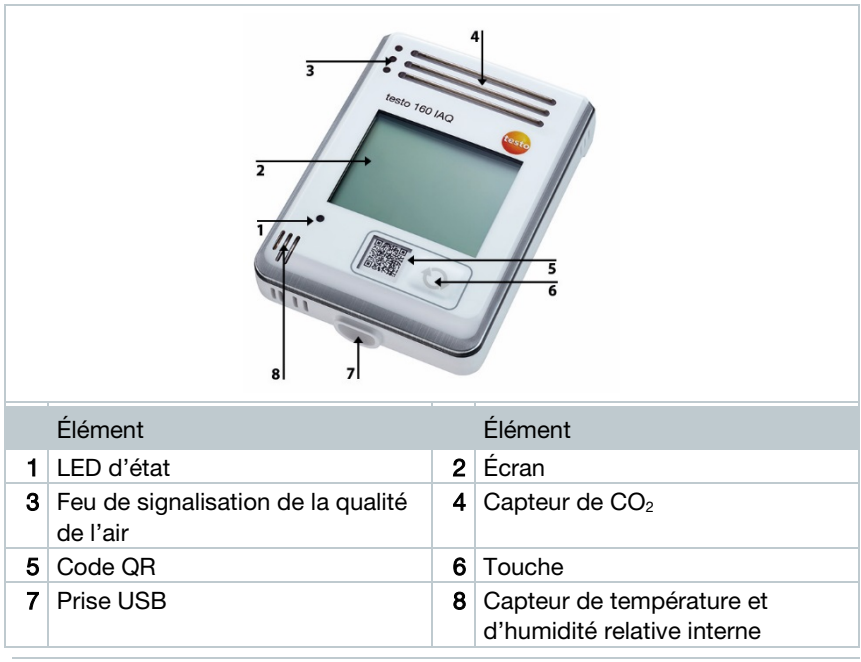

Le feu de signalisation de la qualité de l'air reste allumé en permanence lorsque l'enregistreur de données WiFi se trouve en mode Continuous (alimentation en courant externe via un bloc d'alimentation USB). La température et la valeur mesurée pour l'humidité s'affichent en alternance à l'écran.

Le feu de signalisation de la qualité de l'air s'allume seulement brièvement pendant la mesure lorsque l'enregistreur de données WiFi se trouve en mode Single (alimentation en courant externe via un bloc d'alimentation USB). Seule la température est affichée à l'écran. L'enregistreur de données WiFi ne fournit aucune valeur de mesure pendant au moins 10 minutes lors du passage au mode Single. « CAL » reste affiché à l'écran jusqu'à la mesure suivante.

i

2.3 Sondes externes<br>Les sondes externes S-TH, S-LuxUV et S-Lux étendent l'étendue des fonctions de l'enregistreur de données WiFi 160 THE ou forment un système de mesure très flexible en combinaison avec l'enregistreur de données WiFi 160 E.

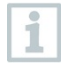

Les sondes externes ne sont homologuées qu'en association avec les enregistreurs de données WiFi testo 160 THE et testo 160 E.

# 2.3.1 S-TH

La sonde externe S-TH peut être raccordée aux enregistreurs de données WiFi suivants : testo 160 THE et testo 160 E. La sonde S-TH permet de mesurer la température et l'humidité.

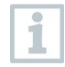

i

Pour faciliter le montage, la sonde peut être sortie du passage de sonde. La sonde peut aussi être utilisée sans cet élément.

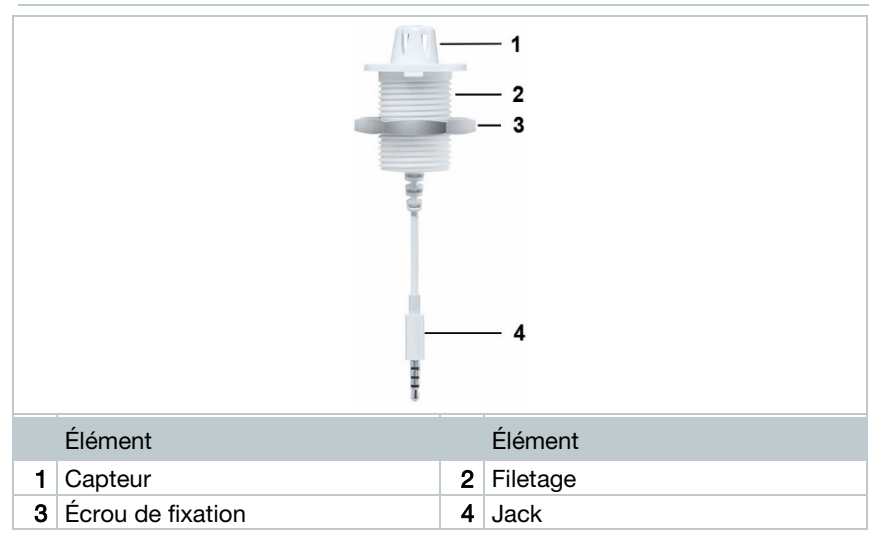

# 2.3.2 S-LuxUV

i

La sonde externe S-LuxUV peut être raccordée aux enregistreurs de données WiFi suivants : testo 160 THE et testo 160 E. La sonde S-LuxUV permet de mesurer l'intensité lumineuse et les UV.

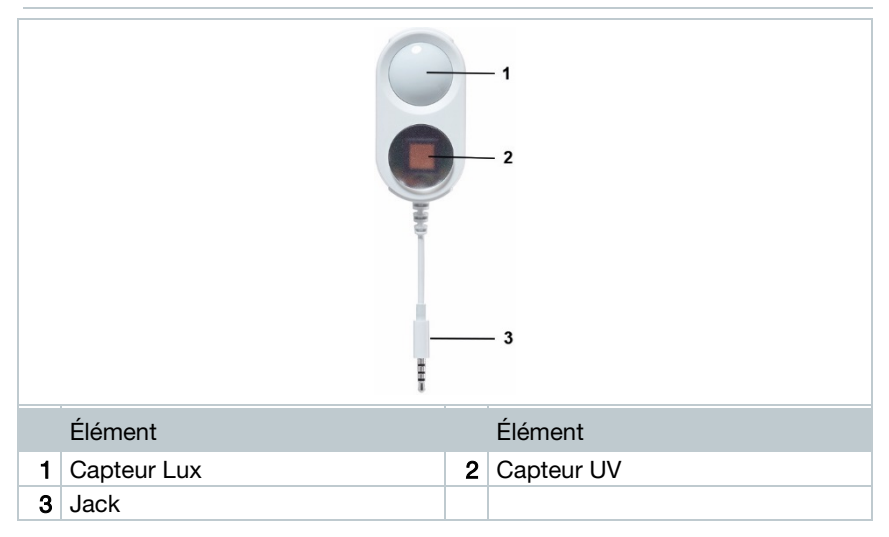

## 2.3.3 S-Lux

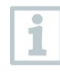

La sonde externe S-Lux peut être raccordée aux enregistreurs de données WiFi suivants : testo 160 THE et testo 160 E. La sonde S-Lux permet de mesurer l'intensité lumineuse.

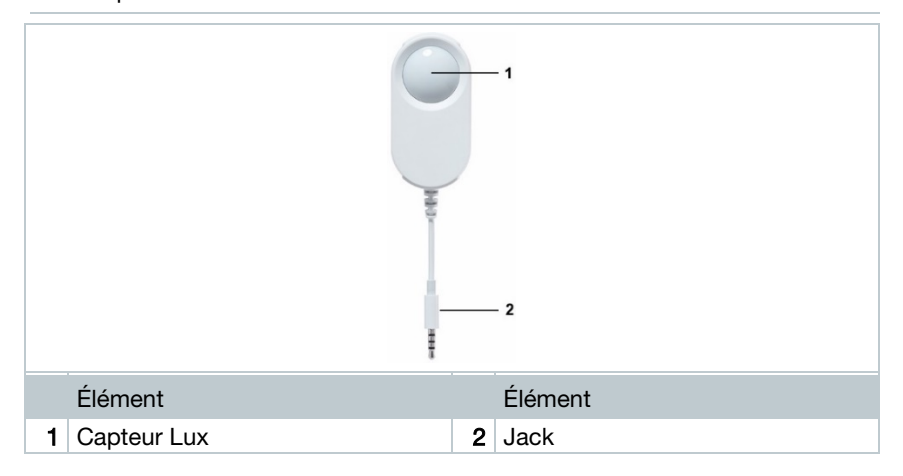

# 2.3.4 Câble de rallonge

Les capteurs sont fournis de série avec un câble de 60 cm (0554 2004). En option, un câble de 2,5 m est également disponible (0554 2005) pour permettre d'adapter le système de mesure à toutes les situations de mesure. Pouvant s'agir de sondes digitales, plusieurs câbles de rallonge peuvent également être associées. La longueur maximale totale est d'env. 10 m.

**2.4 Coque décorative**<br>3 coques décoratives sont disponibles en option. La coque 0554 2006 est destinée aux enregistreurs de données WiFi testo 160 TH, testo 160 THE et testo 160 E. La coque 0554 2009 est destinée aux enregistreurs de données WiFi testo 160 THL et la coque 0554 2012 est destinée aux enregistreurs de données WiFi testo 160 IAQ.

i

# 3 Données techniques

# 3.1 Enregistreur de données WiFi Données spécifiques aux mesures

Le capteur d'humidité atteint une précision maximale entre  $+5$  °C et  $+$ 60 °C, ainsi que dans une plage d'humidité comprise entre 20 % et 80 %HR. Les valeurs de mesure peuvent présenter un taux d'erreur de jusqu'à 3 %HR en cas de séjour à une humidité de l'air supérieure. Le capteur se régénère de lui-même après 48 heures à une humidité de 50 %HR  $\pm$  10 % et une température de + 20 °C  $\pm$ 5 °C.

#### **ATTENTION**

#### Endommagement de la sonde d'humidité

- La sonde ne peut pas être soumise à une humidité de 100 %HR pendant plus de 3 jours.

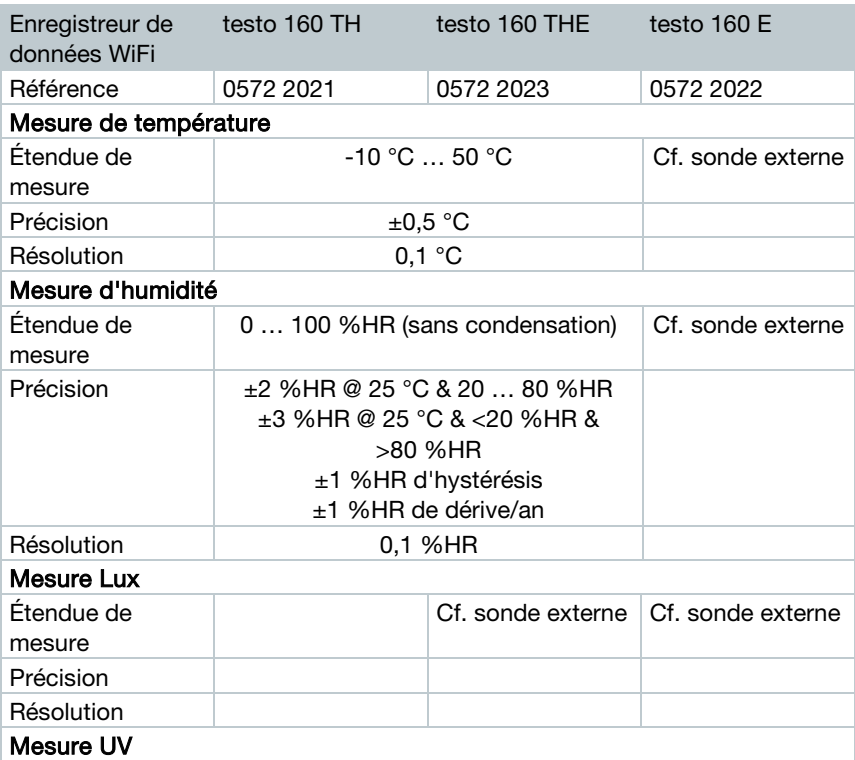

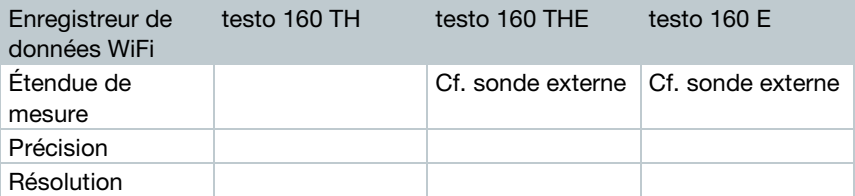

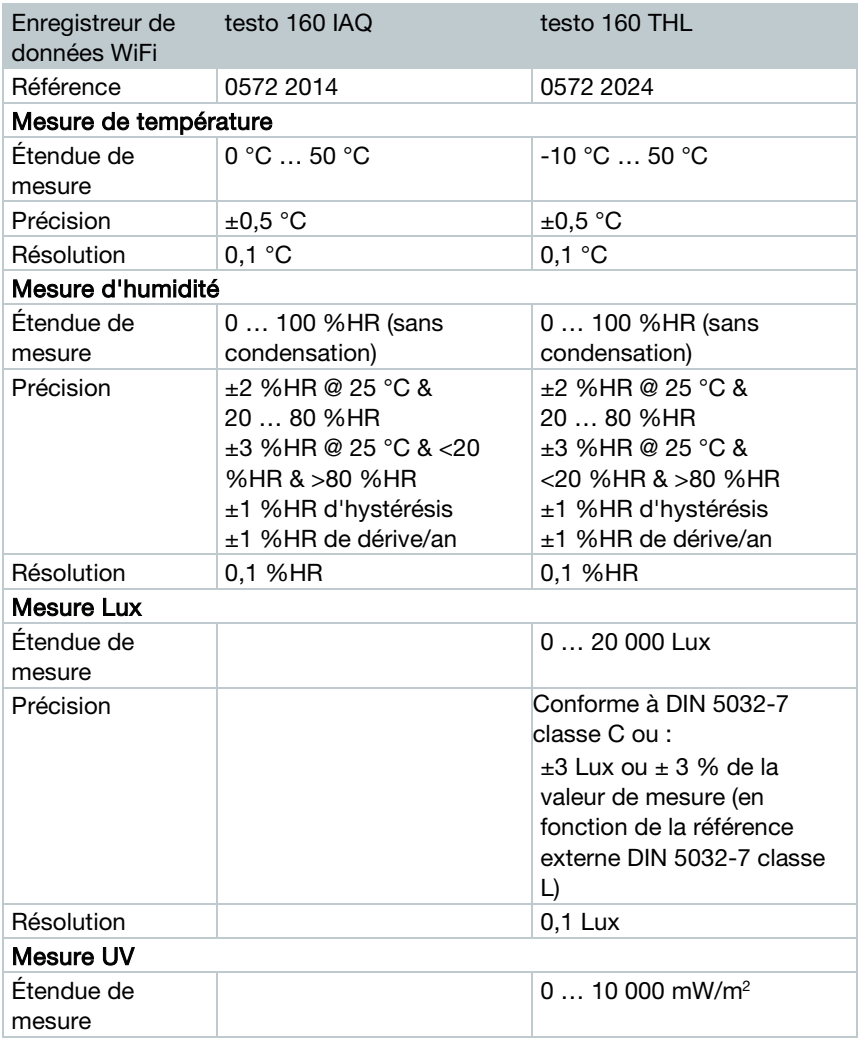

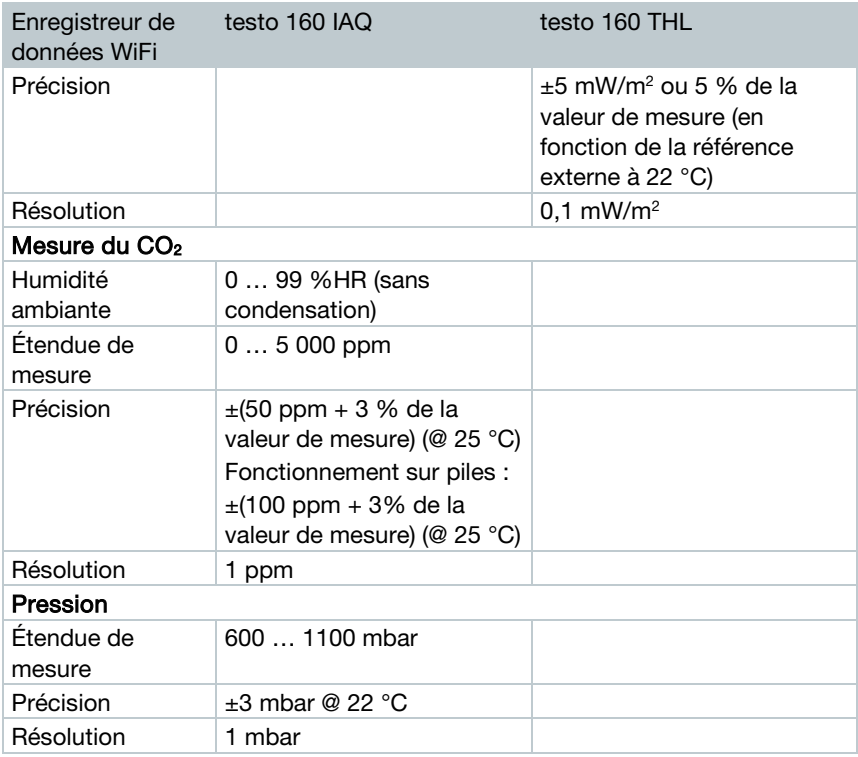

La durée entre l'avertissement système « Pile faible » et « Arrêt des données de mesure » est, au maximum, d'un jour en cas d'utilisation standard avec des cadences de mesure et de communication de 1 min. (jour & nuit) (type de piles : Varta Industrial).

Les enregistreurs de données WiFi testo 160 sont fournis de série avec un protocole d'étalonnage d'usine. Dans les musées, nous recommandons donc de faire procéder à un contrôle annuel par le service après-vente de Testo. Il est en outre possible de faire générer des certificats ISO pour les enregistreurs de données WiFi. Ces derniers peuvent être effectués par Testo Industrial Services (TIS).

#### Caractéristiques générales

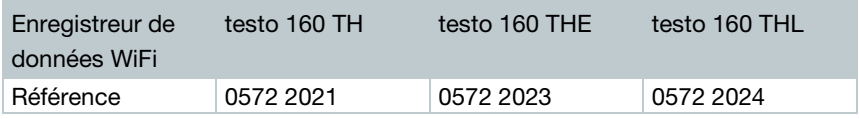

i

۰

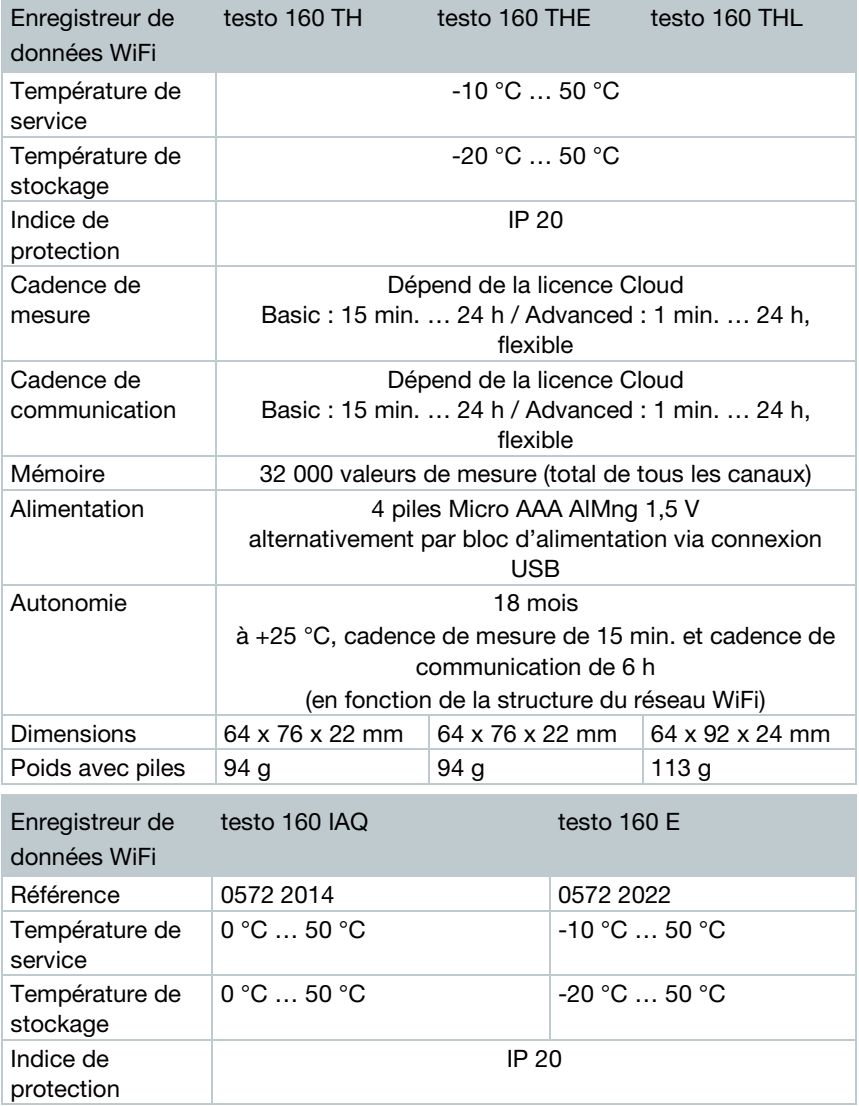

**Contract Contract Contract** 

### 3 Données techniques

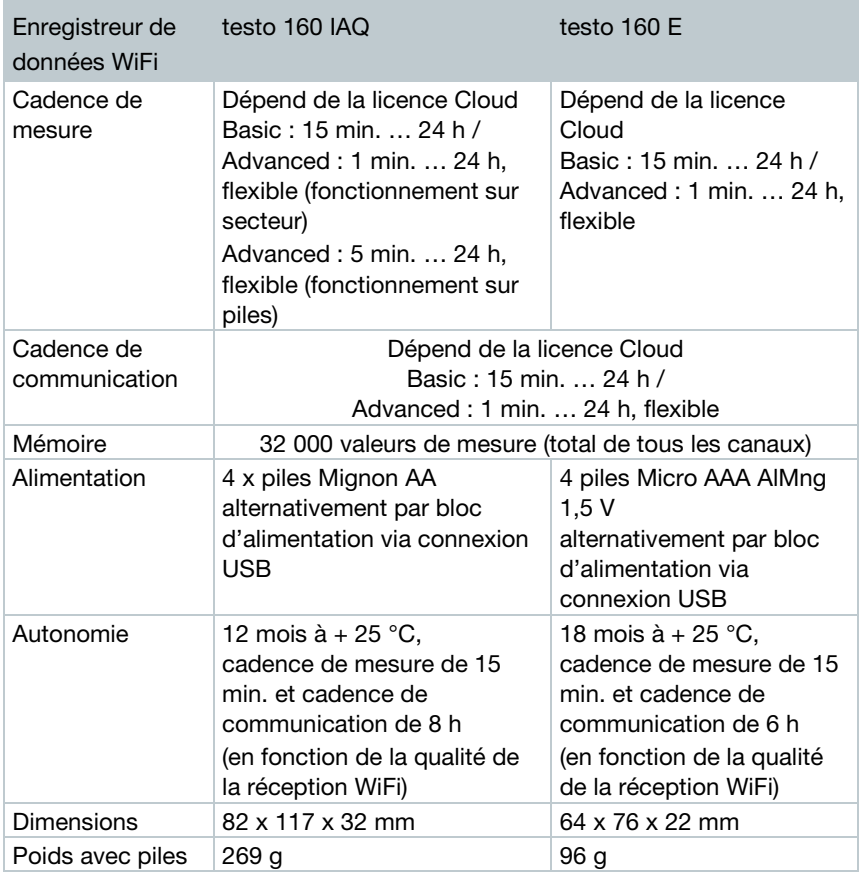

### Données spécifiques au WiFi

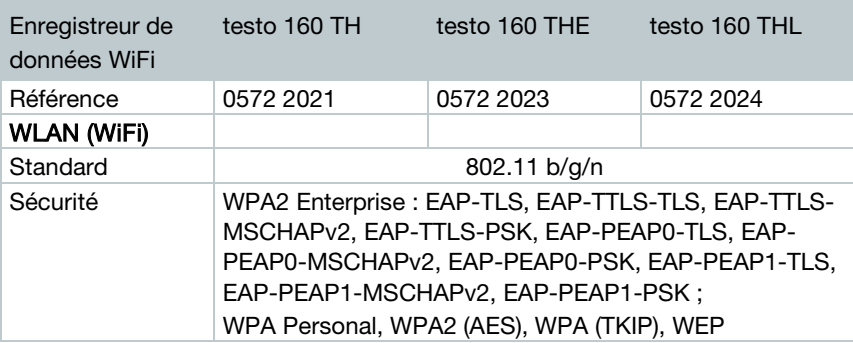

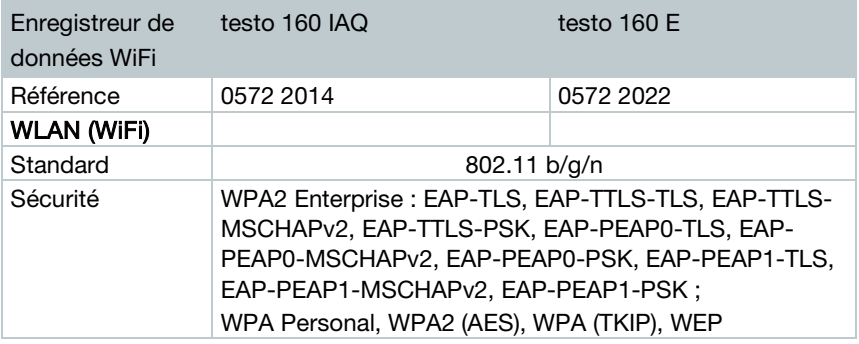

#### Prescriptions techniques pour un réseau WiFi sûr

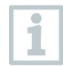

#### Ports

Les enregistreurs de données WiFi testo 160 utilisent le protocole MQTT, communicant via les ports TCP 1883 et 8883.

Les ouvertures de port UDP suivantes sont en outre nécessaires :

- Port 53 (résolution de nom DNS)
- Port 123 (synchronisation des horloges NTP)

Tous les ports doivent pouvoir communiquer vers l'extérieur uniquement, en direction du Cloud. Aucune ouverture bidirectionnelle des ports n'est requise.

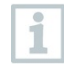

Lors de la configuration initiale, vous pouvez choisir si le protocole DHCP ou une IP statique doit être utilisée (sélectionner le mode « Expert » pour procéder au choix souhaité. Impossible avec l'assistant de réglage.)

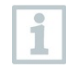

#### Application testo 160

L'application testo 160 est accessible via un navigateur normal et actuel (www). Les ports TCP standard htpp (80) et https (443) sont utilisés ici.

# 3.2 Sondes externes Données spécifiques aux mesures

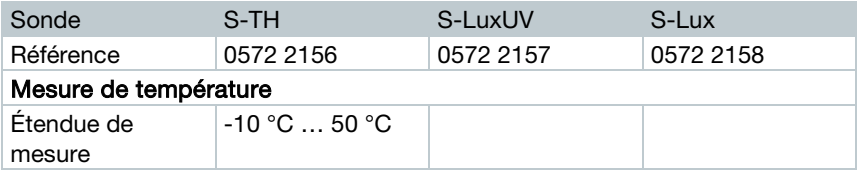

### 3 Données techniques

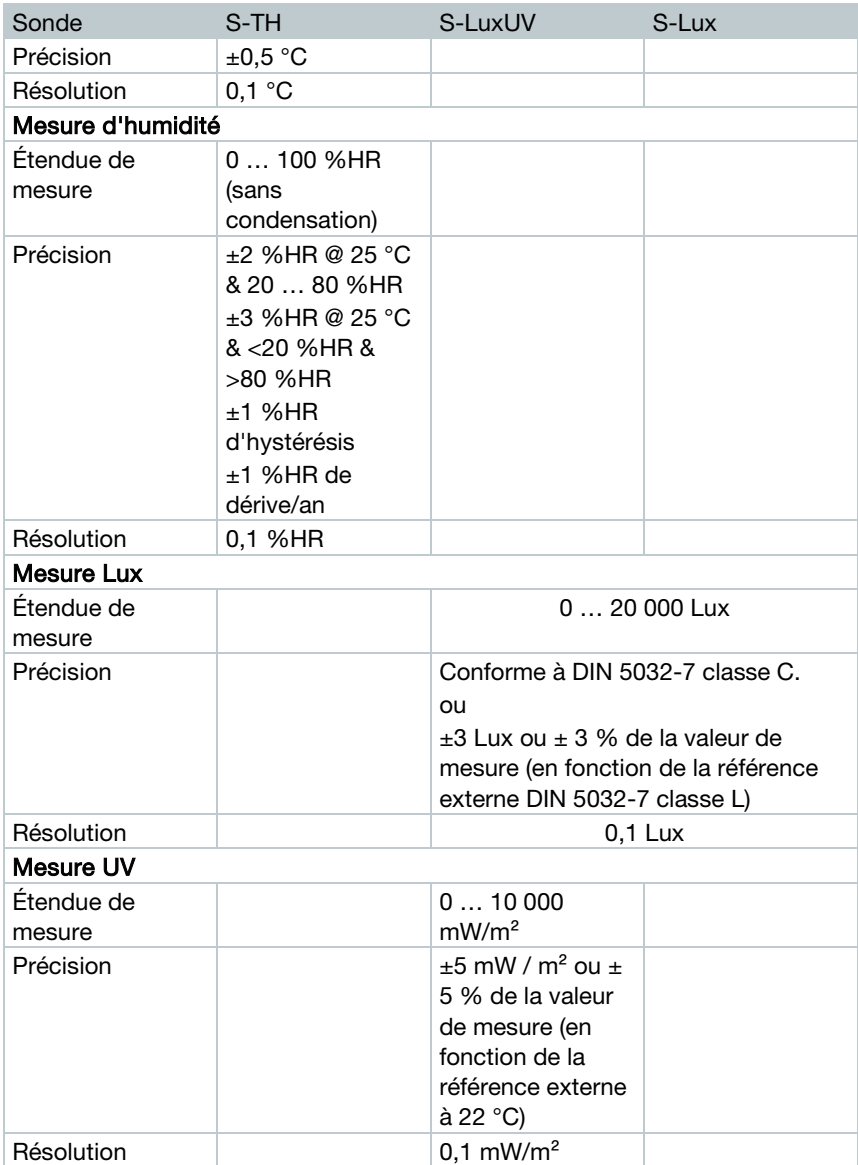

#### Caractéristiques générales

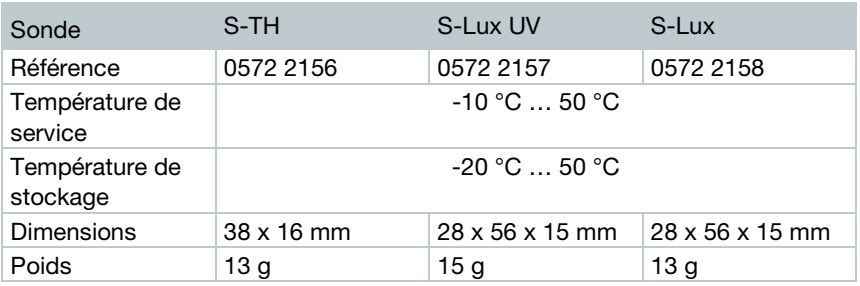

# 3.3 Coque décorative Caractéristiques générales

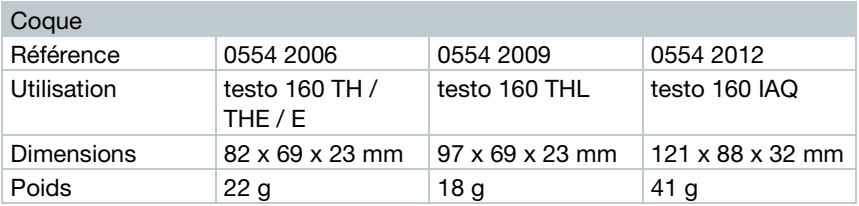

# 4 Utilisation

4.1 Mise en service<br>Les sondes externes doivent être raccordées à l'enregistreur de données WiFi avant la première connexion au Cloud. Si vous voulez raccorder une sonde supplémentaire par la suite, l'enregistreur de données WiFi doit d'abord être déconnecté du Cloud. Ensuite, vous pouvez raccorder la sonde externe et reconnecter l'enregistreur de données WiFi.

#### **ATTENTION**

#### Endommagement de l'enregistreur de données WiFi !

- Ne pas placer à proximité de solvants.
- Ne pas nettoyer au moyen de solvants.

#### **ATTENTION**

#### Endommagement des surfaces optiques possible (THL, S-Lux et S-LuxUV)

- Ne pas utiliser d'objets tranchants.
- N'utiliser que des chiffons de nettoyage doux.
- Ne pas utiliser de produits de nettoyage agressifs.

#### **ATTENTION**

#### Endommagement des éléments optiques possible (IAQ)

- Éviter les secousses pouvant modifier l'étalonnage d'usine. Contrôlez les valeurs de mesure à l'air frais : 350...450 ppm CO<sub>2</sub> (air en ville jusqu'à 700 ppm CO<sub>2</sub>).
- Éviter la condensation. Celle-ci peut faire augmenter les valeurs de mesure du CO<sub>2</sub>.
- Ne pas utiliser de produits de nettoyage agressifs.

Les enregistreurs de données ne pourront être montés que verticalement. Les raccords doivent être orientés vers le bas. Le couvercle en caoutchouc situé à l'arrière du testo 160 IAQ ne doit pas être retiré.

 $1$  - Fixez le support mural à l'endroit prévu au moyen de matériel de fixation adéquat (vis, serre-câbles ou ruban adhésif 3M fourni).

2 - Ouvrez le couvercle du compartiment à piles.

- $3$  Retirez la languette anti-contact.
- $4$  Refermez le compartiment à piles.
- 5 Placez l'enregistreur de données dans le support mural.

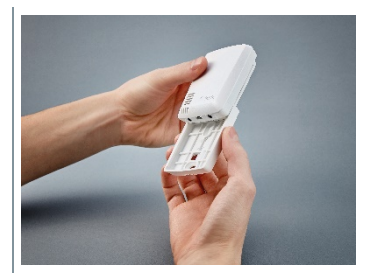

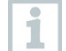

L'enregistreur de données IAQ nécessite une grande quantité d'énergie. La cadence de mesure minimale est ainsi réduite à 5 minutes en cas de fonctionnement sur piles. Un fonctionnement sur réseau est donc recommandé. Un câble USB peut être acheté comme accessoire.

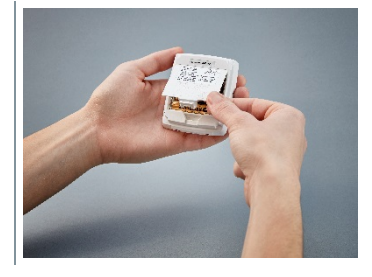

i

testo 160 E et testo 160 THE seulement :

Les sondes externes doivent être raccordées avant la première connexion au Cloud. Si vous voulez raccorder une sonde supplémentaire par la suite, l'enregistreur de données doit d'abord être déconnecté du Cloud. Vous pouvez ensuite raccorder la sonde externe et reconnecter l'enregistreur de données.

Les enregistreurs de données WiFi testo 160 peuvent être alimentés en tension au moyen de batteries, mais aussi via leur port USB. Les enregistreurs de données WiFi ne disposent cependant d'aucune fonction de chargement et il est donc impossible de charger des batteries dans les enregistreurs de données WiFi via leur port USB. Si vous souhaitez connecter l'enregistreur de données WiFi à l'interface USB de votre PC, l'enregistreur de données WiFi passera automatiquement en mode « Mémoire de masse » et « Configuration ». Un PC n'est donc pas une source de tension adéquate pour le fonctionnement des enregistreurs.

# 4.2 Connexion au Cloud de Testo

# i

Vous avez besoin d'un compte pour vous connecter au Cloud de Testo. Si vous n'en avez pas encore créé, veuillez vous inscrire sur le site : https://www.museum.saveris.net.

Pour pouvoir se connecter avec votre compte dans le Cloud de Testo, votre nouvel enregistreur de données WiFi testo 160 a au moins besoin des trois informations suivantes :

- 1. ID de votre compte dans le Cloud. Vous trouverez celui-ci dans votre compte, sous le menu Configuration - ID du compte.
- 2. Le nom du réseau WiFi (SSID) via lequel l'enregistreur de données WiFi doit se connecter à Internet.
- 3. Le mot de passe pour ce réseau.

L'enregistrement de ces informations sur l'enregistreur de données WiFi est appelé « Configuration de l'enregistreur de données WiFi ». Ceci peut se faire de quatre manières différentes.

## 4.2.1 Configuration au moyen de l'assistant de réglage

L'assistant de réglage de l'interface web du Cloud de Testo est à votre disposition comme aide lors de vos premiers pas de mise en service de votre testo 160. Celui-ci vous aide pour la connexion des enregistreurs de données WiFi.

Avant de pouvoir procéder à la configuration, vous devez être connecté à l'interface web, à l'adresse : https://www.museum.saveris.net.

 $\frac{1}{1}$  - Cliquez sur le symbole  $\Box$  au-dessus de la barre de menus.

 L'assistant de réglage démarre et vous aide pour la configuration. Veuillez suivre les instructions qu'il vous donne.

## 4.2.2 Configuration via l'interface web (WPA2 Personal)

 - L'enregistreur de données n'a pas encore été configuré, la LED sur le côté de l'enregistreur de données clignote de manière simple après la mise en place des piles.

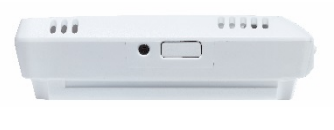

- 1 Appuyez brièvement sur la touche sur le côté de l'enregistreur de données. (Sur le testo 160 IAQ, la touche se trouve devant.)
- L'enregistreur de données passe en mode de configuration (la LED clignote toutes les secondes).

ou

- L'enregistreur de données a déjà été configuré dans le passé (l'enregistreur se trouve en mode de veille)
- 1 Appuyez sur la touche sur le côté de l'enregistreur de données pendant plus de 3 secondes.

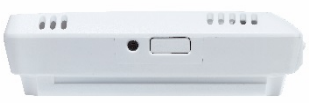

 L'enregistreur de données passe en mode de configuration (la LED clignote toutes les secondes)

La configuration via Internet permet également de configurer les enregistreurs de données WiFi pour le standard de sécurité WPA2 Enterprise. L'enregistreur de données WiFi fonctionne comme serveur web dans ce mode ; vous pouvez alors vous connecter sur celui-ci au moyen d'un Smartphone, d'une tablette ou d'un PC via le réseau WiFi avec l'adresse IP 192.168.1.1.

#### 4 Utilisation

i

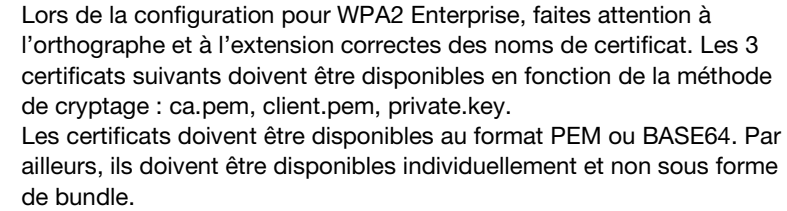

- L'enregistreur de données WiFi se trouve déjà en mode de configuration et clignote toutes les secondes.
- 1 Sélectionnez le nom de réseau de l'enregistreur de données WiFi à configurer sur le PC / la tablette, sous la configuration du réseau (p. ex. testo 160 Sn : 12345678).
- Le PC / La tablette est connecté(e) au point WiFi de l'enregistreur de données WiFi.
- $2$  Ouvrez le navigateur web sur le PC, la tablette, le Smartphone, etc.
- 3 Saisissez l'adresse IP 192.168.1.1 dans le navigateur web.
- $\blacktriangleright$  La page web de configuration WiFi s'ouvre.
- 4 Saisissez l'Account ID de testo (visible dans l'interface web du Cloud de Testo, sous les informations du compte).
- 5 Saisir le nom de réseau (SSID).
- $6$  Saisissez l'emplacement de configuration.

Les enregistreurs de données WiFi testo 160 peuvent être configurés pour jusqu'à trois réseaux WiFi. Un nom de réseau (SSID), un mot de passe et des paramètres de sécurité peuvent être enregistrés pour chaque profil.

- 7 Sélectionnez le standard de sécurité sous « Security ». (D'autres possibilités d'entrée sont affichées en fonction de la sélection.)
- 8 Saisissez le mot de passe pour le réseau.
- 9 Confirmez la configuration avec « Configure ».

ĭ

 L'enregistreur de données WiFi est configuré et connecté au Cloud. La LED clignote deux fois brièvement en vert. Ensuite, l'enregistreur de données WiFi passe au mode de mesure.

## 4.2.3 Configuration hors ligne au moyen d'un formulaire PDF

Outre la création d'un fichier de configuration dans le guide de démarrage rapide avec téléchargement consécutif du fichier de configuration XML, l'enregistreur de données WiFi peut également être configuré via un formulaire PDF.

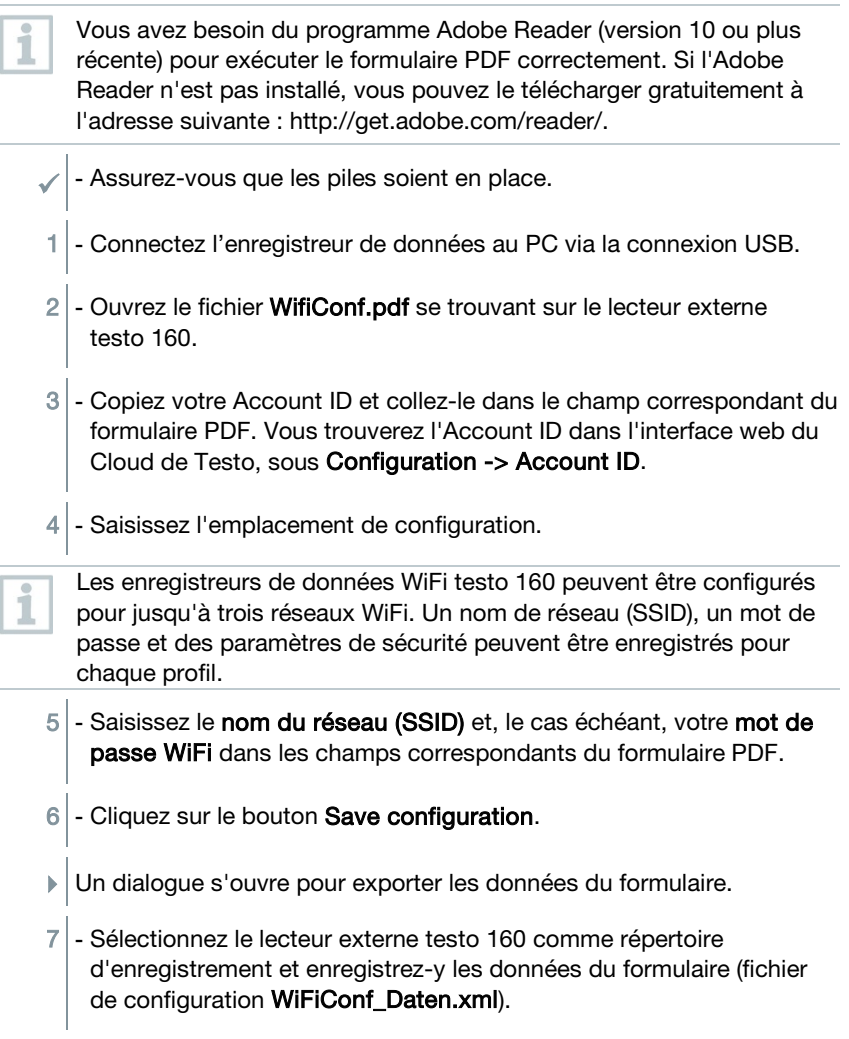

- Les LED rouge et verte s'allument simultanément jusqu'à ce que le document PDF soit totalement généré.
- 8 Interrompez la connexion USB avec le PC pour terminer la configuration de l'enregistreur de données.

ĭ

Vous pouvez également enregistrer le fichier de configuration localement sur votre PC. Pour accélérer la configuration d'autres enregistreurs de données WiFi, il suffit de copier le fichier de configuration XML sur le lecteur externe testo 160.

# 4.3 Déconnexion des enregistreurs de données WiFi du Cloud de Testo Il peut être nécessaire de déconnecter l'enregistreur de données WiFi du

Cloud. Un enregistreur ne peut pas être utilisé simultanément avec deux comptes différents ; c'est pourquoi, il doit être déconnecté avant tout changement de compte.

D'éventuelles modifications techniques apportées à l'enregistreur de données WiFi, telles que l'ajout ou le retrait de capteurs externes, ne peuvent également être enregistrées qu'après une nouvelle connexion au Cloud.

- L'enregistreur de données WiFi est connecté au Cloud de Testo.
- Sélectionnez Configuration -> Enregistreur de données WiFi dans l'interface web.
- Tous les enregistreurs de données WiFi connectés s'affichent.
- 2 Sélectionnez l'enregistreur de données WiFi souhaité.
- 3 Appuyez sur **Détails.**
- 4 Dans le menu, tout en bas, sélectionnez le bouton Supprimer l'enregistreur de données.
- L'enregistreur de données WiFi est supprimé.

La déconnexion doit encore être transmise à l'enregistreur de données WiFi. Ceci se fait automatiquement lors de la communication suivante de l'enregistreur de données WiFi avec le Cloud. Ceci peut prendre un certain temps en fonction de la cadence de communication choisie.

Vous pouvez également forcer l'enregistreur de données WiFi à se connecter immédiatement avec le Cloud en appuyant brièvement sur la touche. Un clignotement court de la LED verte indique cette procédure. L'enregistreur de données WiFi est alors déconnecté. Après la déconnexion du Cloud, appuyez brièvement sur les touches pour que l'enregistreur de données WiFi soit informé de la déconnexion.

# 4.4 Signaux de la LED d'état<br>Le tableau suivant vous donne un apercu de la signification des différents

signaux de la LED d'état des enregistreurs de données WiFi testo 160.

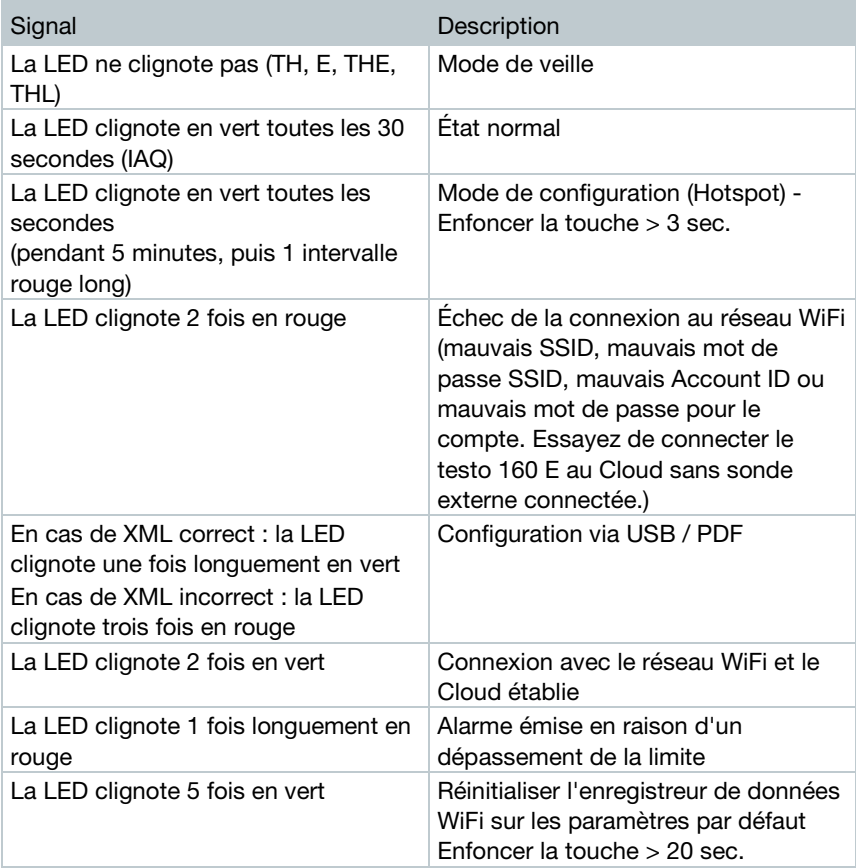

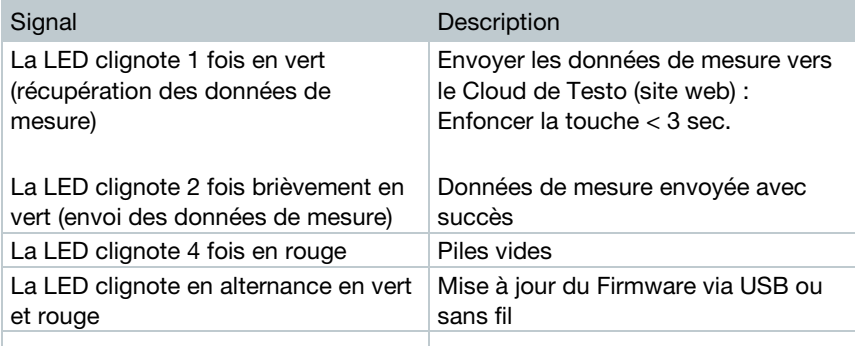

# 4.5 Mise en place dans le support mural et retrait du support

1 - Introduisez l'outil de déverrouillage dans l'ouverture de déverrouillage.

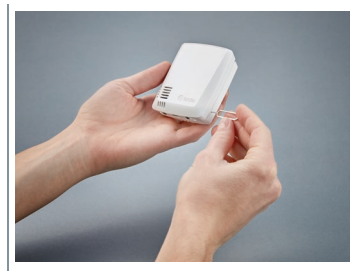

- $2$  Repoussez la tige d'arrêt avec l'outil de déverrouillage.
- 3 Retirez l'enregistreur de données du support mural vers le haut.

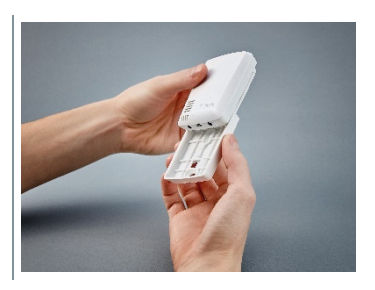

# 4.5.1 Montage de la sonde sur l'enregistreur de données

Les sondes externes doivent être raccordées à l'enregistreur de données WiFi avant la première connexion au Cloud. Si vous voulez raccorder une sonde supplémentaire par la suite, l'enregistreur de données doit d'abord être déconnecté du Cloud. Vous pouvez ensuite raccorder la sonde externe et reconnecter l'enregistreur de données.

1 - Introduisez le connecteur de la sonde dans le connecteur de l'enregistreur de données prévue à cet effet.

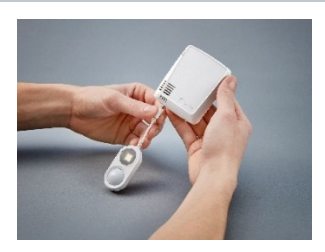

La sonde externe est opérationnelle.

# 4.5.2 Remplacement des piles

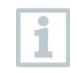

Le changement de pile arrête une mesure en cours. Toutefois, les données enregistrées restent intactes.

#### **ATTENTION**

#### Piles installées à l'envers ! Endommagement de l'appareil !

- Respectez la polarité lors de la mise en place des piles.

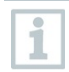

Utiliser uniquement des piles de marque ! Si une pile partiellement usée est utilisée, la calcul de la capacité des piles n'est pas correct.

- 1 Ouvrez le couvercle du compartiment à piles.
- 2 Remplacez les piles. Respectez la polarité.

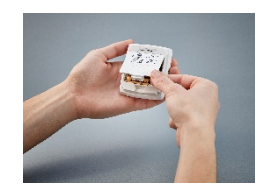

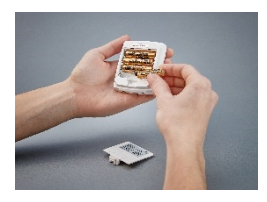

3 - Refermez le compartiment à piles.

# 4.5.3 Montage de la coque décorative

- 1 Évidez les parties pré-découpées nécessaires de la coque décorative.
- $2$  Montez la coque décorative sur l'enregistreur de données par le côté et poussez-la sur l'enregistreur.

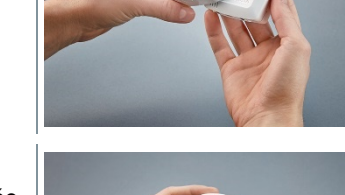

 $\circ \Box \circ$ 

3 - Veillez toujours à ce que la coque décorative soit correctement placée pour ne pas dissimuler les capteurs.

 $4$  - Raccordez alors des sondes externes ou l'alimentation externe en tension.

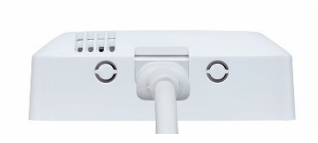

#### **ATTENTION**

#### Mauvaises valeurs de mesure !

- Veillez à ce que la coque décorative soit correctement placée.

#### **ATTENTION**

#### Endommagement du capteur !

- Laissez sécher ou dégazez suffisamment les coques décoratives peintes ou vernies avant le montage.

# 4.5.4 Support mural

Le support mural fourni, pad autocollant inclus, convient uniquement pour l'enregistreur testo 160 et garantit un maintien sûr de l'enregistreur. Aucune autre utilisation n'est prévue et peut endommager le support mural.

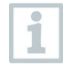

Aucun autre matériel de fixation n'est fourni en dehors du pad autocollant. Veuillez choisir des éléments de fixation appropriés (serrecâbles ou vis) en fonction du lieu choisi.

# 4.6 Analyses et rapports (web)

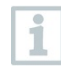

Des rapports sont générés automatiquement par le système en fonction des réglages définis par l'utilisateur (Paramètres des rapports – (Rapports générés).

- Cliquez sur le bouton « Rapports automatiques ».
- $2$  Saisissez les données requises pour la création d'un rapport automatique.

Les réglages suivants peuvent être définis et édités :

- Nom du rapport : désignation du rapport automatique.
- Points de mesure pour le rapport : points de mesure devant être enregistrés dans le rapport. Cochez la case devant la désignation du canal.
- À quelle fréquence le rapport doit-il être généré ? : intervalle auquel les rapports doivent être générés. Sélectionnez un intervalle dans le menu déroulant.
- Format de fichier : format de fichier auquel les rapports doivent être générés. Sélectionnez un format de fichier dans le menu déroulant.
- Aperçus des données : aperçu des données dans lequel les données doivent être affichées dans le rapport. Cochez la case devant la désignation de l'aperçu des données.
- Envoyer également le rapport par email : des rapports peuvent également être envoyés sous forme d'email pour être enregistrés sous « Rapports générés ». Cochez la case pour ouvrir le masque de saisie des adresses email.

Seuls les utilisateurs créés pour lesquels une adresse e-mail est enregistrée apparaissent dans la liste des destinataires disponibles pour l'e-mail. Il n'est pas possible de saisir directement une adresse email.

- 3 Cliquez sur le bouton « Créer un rapport automatique ».
- Le premier rapport est créé le jour suivant.

#### Rapports générés

- Des informations succinctes sur les rapports déjà générés s'affichent.
- 1 Cliquez sur le symbole de la flèche pour ouvrir l'onglet.
- D'autres informations s'affichent.
- 2 Cliquez sur le bouton « Téléchargement ».
- Le rapport est téléchargé.
- 3 Bouton « Éditer cette série de rapports ».
- Les réglages sont affichés et peuvent être édités.

#### Paramétrage des rapports

1

Les rapports automatiques déjà créés sont affichés dans un tableau.

- 1 Cliquez sur le bouton « Actions ».
- 2 Cliquez sur « Éditer »
- Les paramètres sont affichés et peuvent être édités.
- 1 Cliquez sur le bouton « Actions ».
- 2 Cliquez sur « Supprimer »
- Le rapport automatique est supprimé.

# 4.7 Alarmes

## 4.7.1 Liste d'alarmes

#### Affichage des alarmes

Une information succincte s'affiche pour toutes les alarmes survenues et tous les avertissements du système. Les alarmes et avertissements du système non lus s'affichent en gras.

L'affichage peut être filtré en fonction des propriétés suivantes :

- $1$  Cochez la case devant le groupe de points de mesure / point de mesure.
- Les alarmes affichées sont triées par groupe de points de mesure / point de mesure.
- $1.1$  Cliquez sur la date de début / date de fin.
- $1.2$  Sélectionnez une date / heure de début ou une date / heure de fin.
	- Les alarmes affichées sont triées par date de débout ou de fin.

#### Informations détaillées sur les alarmes

 $1$ . Cliquez sur la flèche pour ouvrir l'onglet et afficher d'autres informations.

Avec l'affichage des informations détaillées, le message d'alarme / l'avertissement système est indique comme « Lu » et le compteur d'alarmes diminue.

- $1$  Cliquez sur le bouton « Tout marquer comme lu ».
- Tous les messages d'alarme sont marqués comme « Lu ».

### 4.7.2 Paramètres d'alarme

### 4.7.2.1 Génération et affichage des paramètres d'alarme

- 1 Cliquez sur le bouton « + Nouveau paramètre d'alarme ».
- Un nouveau paramètre d'alarme peut être créé.

i

Les paramètres d'alarme existants sont affichés sous le bouton.

 $1$  - Cliquez sur le titre d'un paramètre d'alarme.

Un réglage existant est affiché.

 $\overline{\mathbf{i}}$ 

### 4.7.2.2 Configuration et édition du paramétrage d'alarme affiché

Les réglages suivants peuvent être définis et édités.

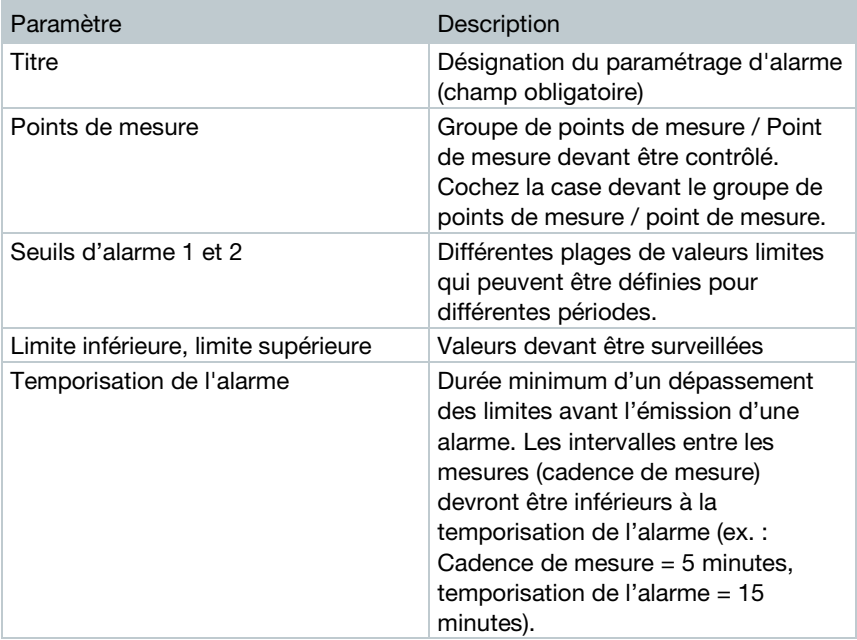

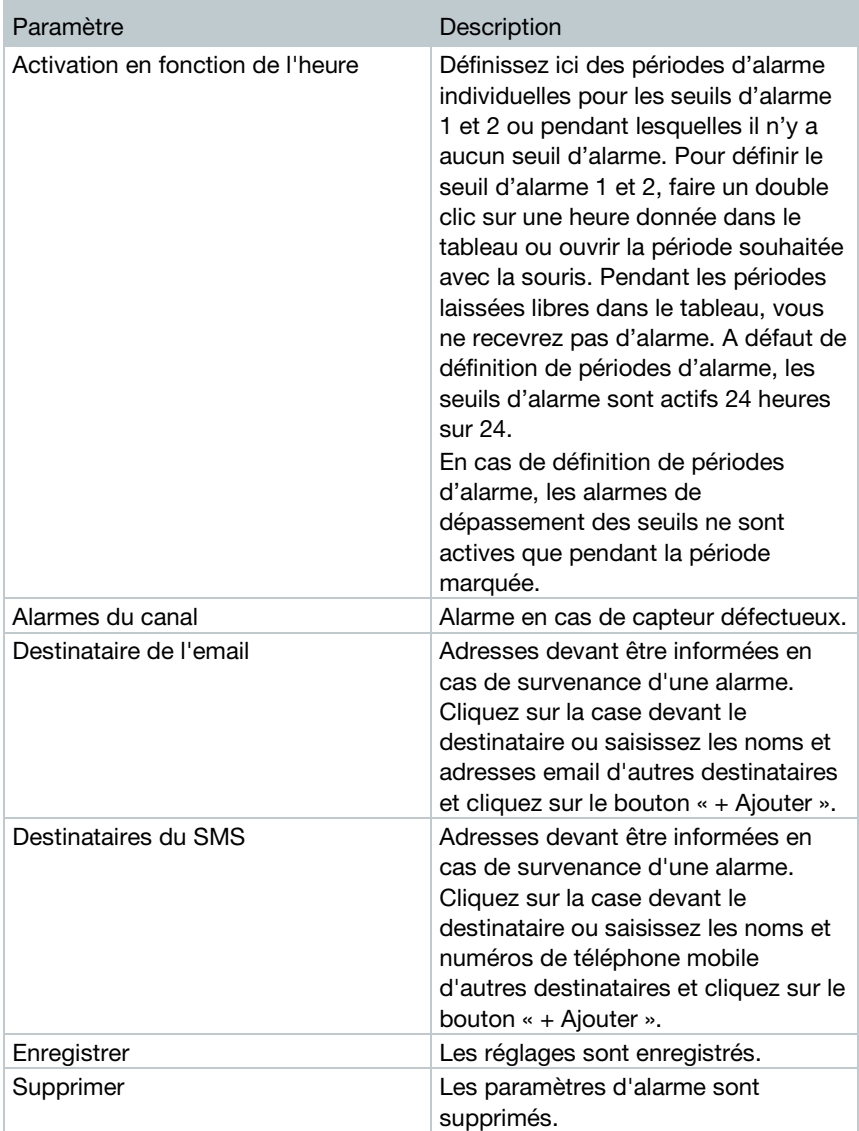

# 4.8 Avertissements système

## 4.8.1 Génération et affichage des avertissements système

1 - Cliquez sur le bouton « + Nouvel avertissement système ».

Un nouvel avertissement système est créé.

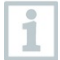

Les avertissements du système existants sont affichés sous le bouton.

 $1$  - Cliquez sur le titre d'un avertissement système.

Un réglage existant est affiché.

## 4.8.2 Configuration et édition de l'avertissement système affiché

Les réglages suivants peuvent être définis et édités.

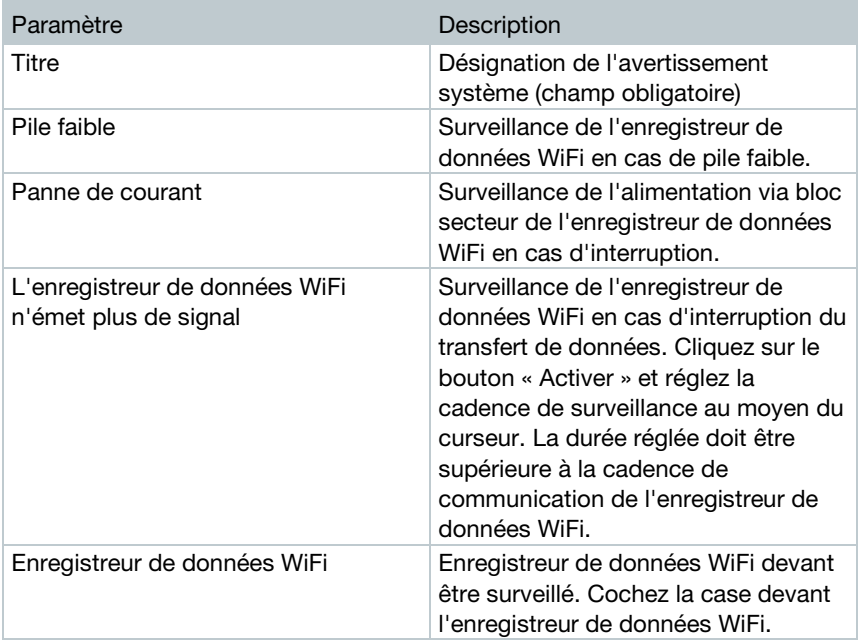

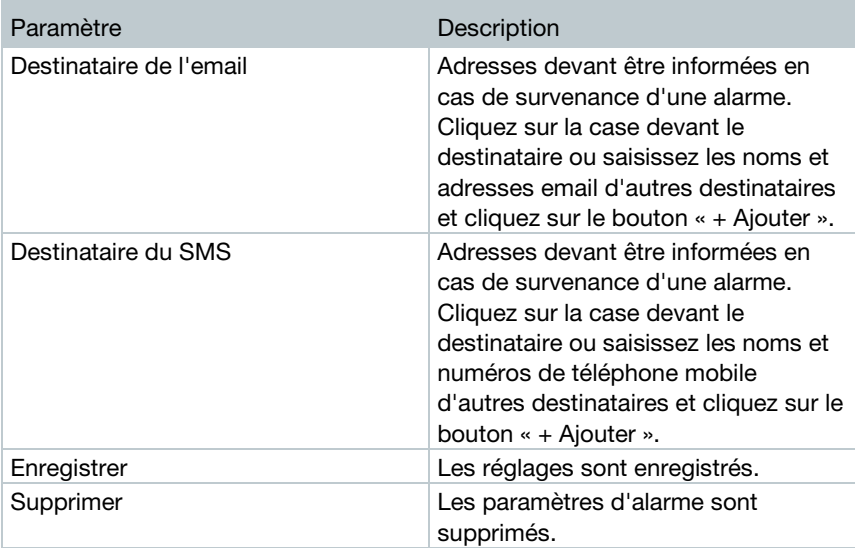

# 4.9 Configuration

# 4.9.1 Utilisateur standard

Deux utilisateurs ont été créés de série dans le système :

- Account Owner (le nom peut être modifié), ayant le rôle utilisateur « Administrateur » (le rôle ne peut pas être modifié)
- Support Testo (le nom peut être modifié), ayant le rôle utilisateur « Testo-User-Support » (le rôle ne peut pas être modifié)

# 4.9.2 Création et édition de nouveaux utilisateurs

D'autres utilisateurs avec différents rôles peuvent être créés et édités.

- 1 Cliquez sur le bouton « Créer un nouvel utilisateur » pour créer un nouvel utilisateur.
- Les utilisateurs existants s'affichent sous forme de liste.
- $2$  Cliquez sur le nom d'un utilisateur pour afficher les réglages.
- 3 Cliquez sur le bouton « Éditer » pour modifier les réglages.

Les réglages suivants peuvent être définis et édités :

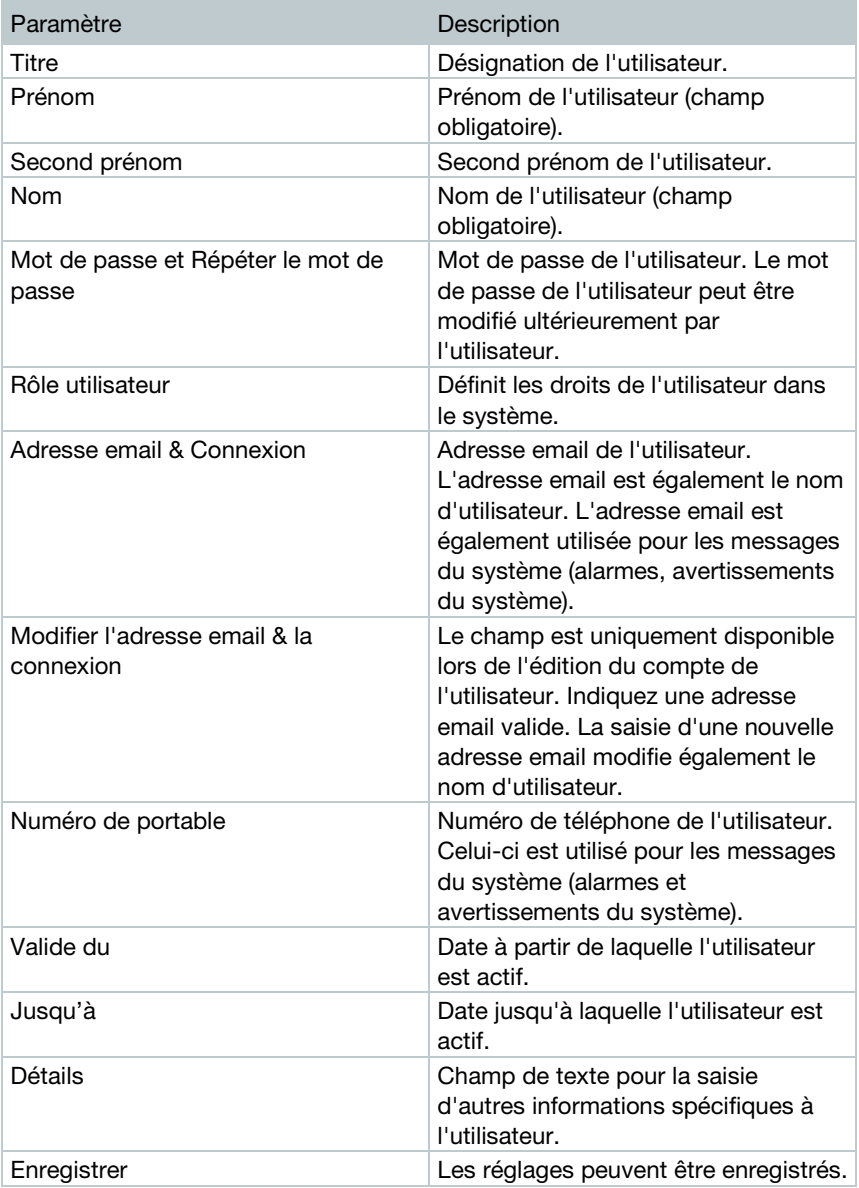

# 4.9.3 Rôles utilisateurs

Une description des rôles utilisateurs disponibles peut être affichée.

 $1$  - Cliquez sur le titre d'un rôle utilisateur pour afficher sa description

Les utilisateurs disposent de différentes autorisations en fonction du rôle utilisateur auquel ils sont affectés.

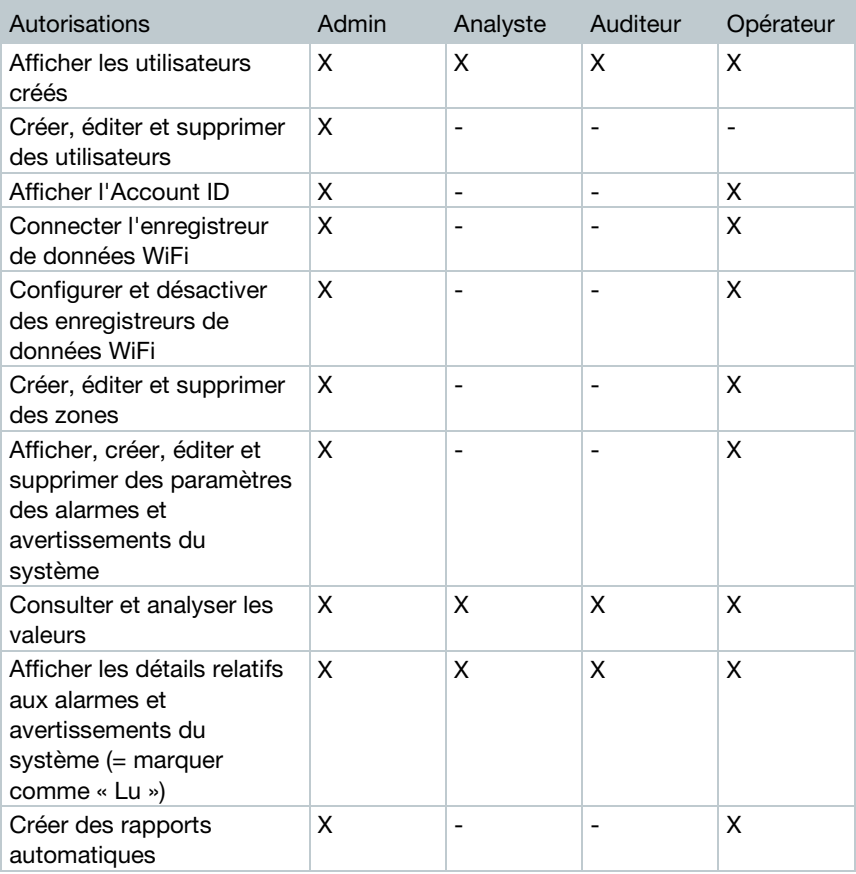

 $x =$  disponible,  $-$  = indisponible

# 4.9.4 Gestion des utilisateurs

La gestion des utilisateurs fournit des informations et les possibilités de réglage du compte utilisateur.

 $1$  - Cliquez sur Utilisateur pour ouvrir le menu Utilisateur.

### 4.9.4.1 Paramètres de l'utilisateur

Les paramètres spécifiques à l'utilisateur suivants peuvent être définis :

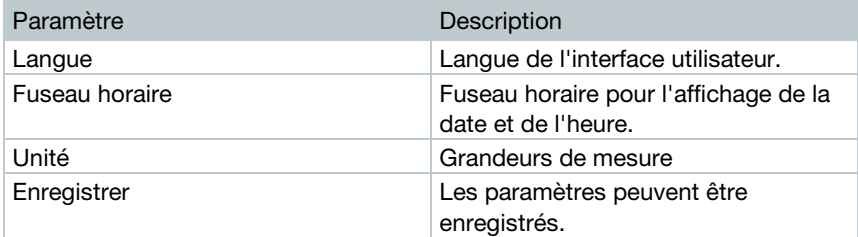

#### 4.9.4.2 Informations relatives au compte

Les informations relatives au compte de votre testo 160 s'affichent.

### 4.9.4.3 Modification du mot de passe

- 1 Saisissez le nouveau mot de passe dans les deux champs de texte (« Nouveau mot de passe » et « Nouveau mot de passe (répéter) »).
- $2$  Cliquez sur le bouton « Enregistrer » pour enregistrer le nouveau mot de passe.

### 4.9.4.4 Déconnexion

1 - Cliquez sur le bouton « Se déconnecter » pour se déconnecter.

## 4.9.5 Account ID

L'Account ID est l'adresse unique de votre compte utilisateur dans le Cloud de Testo. Celle-ci est utilisée pour la configuration des enregistreurs de données WiFi pour que ceux-ci envoient leurs données vers le compte utilisateur correct.

# 4.9.6 Création et édition d'un groupe de points de mesure

Les points de mesure peuvent être organisés en groupes de points de mesure. L'affectation des points de mesure à un groupe de points de mesure (p.ex. salle 1, salle 2,...) facilite la gestion de plusieurs points de mesure.

Pour une classification des groupes, les groupes de points de mesure peuvent être affectés à une zone (p.ex. rez-de-chaussée, premier étage,…).

- $1$ . Cliquez sur le bouton « Nouveau groupe de points de mesure » pour créer un nouveau groupe de points de mesure.
- Les groupes de points de mesure existants s'affichent sous forme de liste.

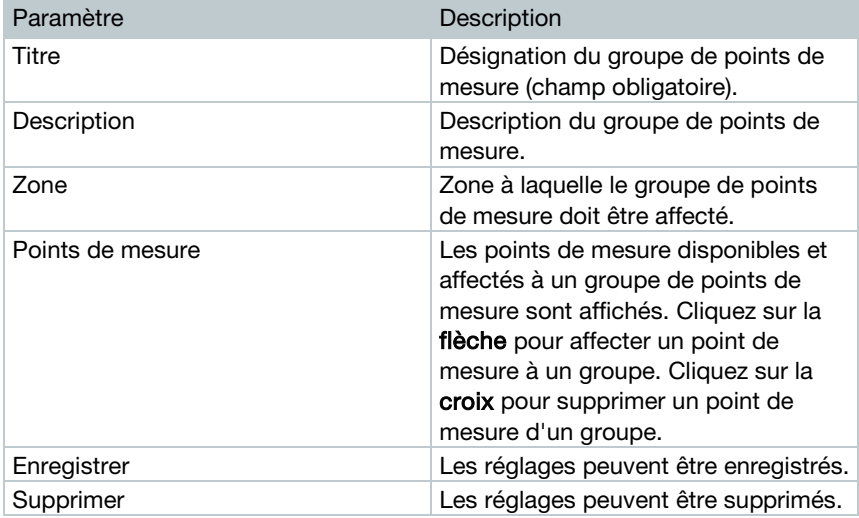

Les réglages suivants peuvent être définis et édités :

# 4.9.7 Zones

Les groupes de points de mesure peuvent être organisés en zones. L'affectation d'un groupe de points de mesure à une zone (p.ex. rez-dechaussée, premier étage,...) facilite la gestion de plusieurs groupes de points de mesure.

### 4.9.7.1 Création et édition de zones

1 - Cliquez sur le bouton « Nouvelle zone » pour créer un nouveau groupe de points de mesure.

Les zones déjà créées s'affichent sous forme de liste.

 $2$  - Cliquez sur le bouton « Actions », puis sur « Éditer ».

Les réglages sont affichés et peuvent être édités.

Les réglages suivants peuvent être définis et édités :

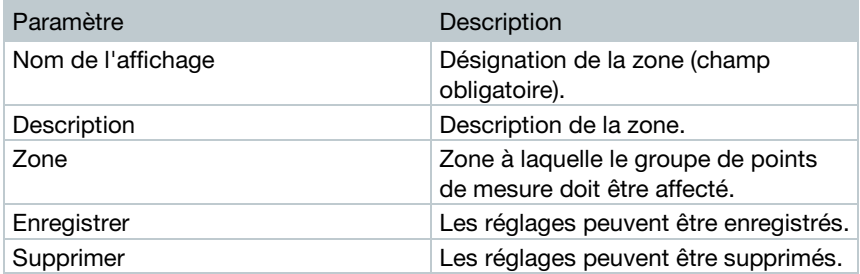

### 4.9.7.2 Suppression d'une zone

- 1 Cliquez sur le bouton « Actions ».
- $2$  Cliquez sur le bouton « Supprimer » pour supprimer la zone.

## 4.9.8 Enregistreur de données WiFi

Des informations succinctes sur tous les enregistreurs de données WiFi connectés s'affichent.

1 - Cliquez sur le bouton « Détails » pour afficher d'autres informations.

2 - Cliquez sur le bouton « Désactiver » ou « Activer » pour désactiver ou activer un enregistreur de données WiFi.

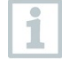

Les mesures et l'envoi d'alarmes sont désactivées lorsque l'enregistreur est désactivé. L'enregistreur reste connecté dans le Cloud.

#### 4 Utilisation

#### Configuration de l'enregistreur de données WiFi

 $1$  - Cliquez sur le bouton « Configurer » pour modifier la configuration.

Les réglages suivants peuvent être définis et édités :

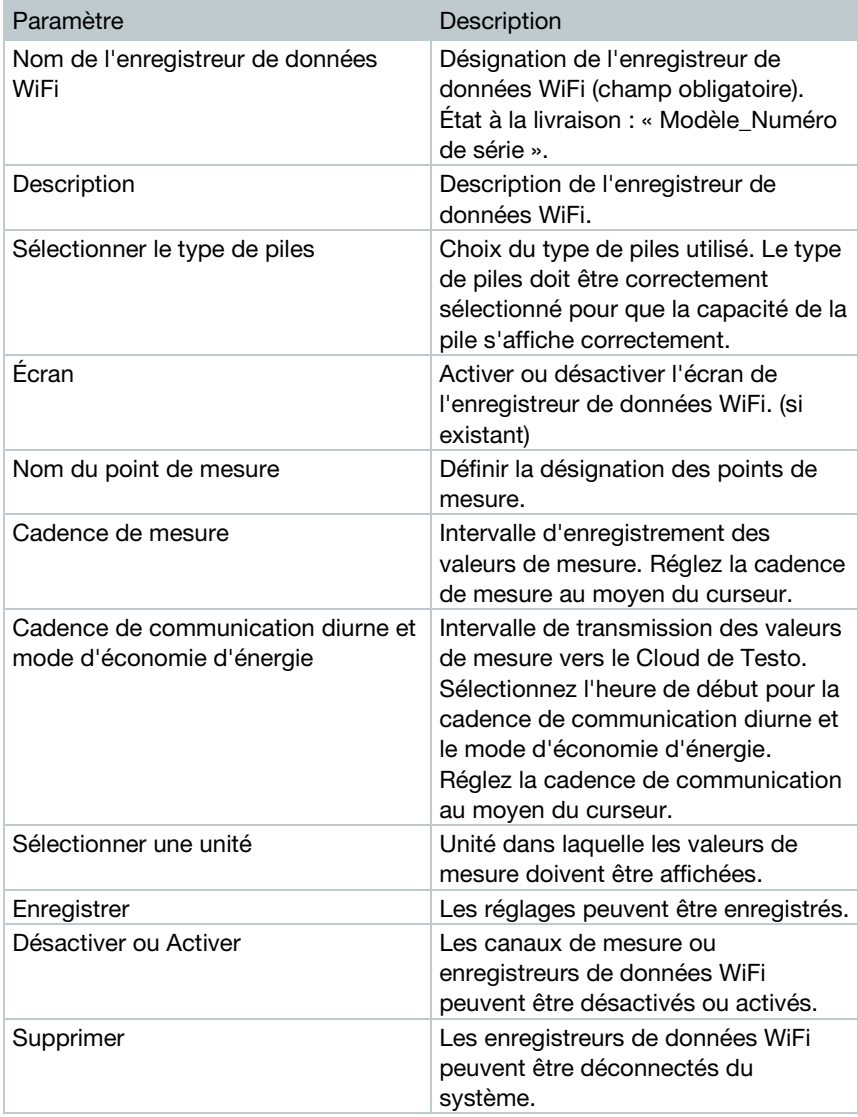

# 4.9.9 Mises à jour du Firmware

Une liste des mises à jour du Firmware disponibles pour les enregistreurs de données WiFi s'affiche. Les mises à jour du Firmware peuvent être installées sur les enregistreurs de données via WiFi.

1 - Cliquez sur le bouton « Activer » pour installer la mise à jour du Firmware lorsque cette mise à jour n'est pas obligatoire. Dans le cas contraire, le bouton est automatiquement activé.

# 4.10Barre de commande

# 4.10.1 Ouverture de l'assistant de réglage

L'assistant de réglage vous aide pour la connexion des enregistreurs de données WiFi.

- Cliquez sur le symbole  $\mathbb{E}_{\mathbb{R}}$  pour ouvrir l'assistant de réglage.

L'assistant de réglage vous guide pas-à-pas dans le menu.

# 4.10.2 Ouverture de l'aide en ligne

L'aide en ligne (ce document) vous aide pour toutes les questions relatives aux composants du produit.

1 - Cliquez sur le symbole du point d'interrogation pour ouvrir l'aide en ligne.

# 4.10.3 Ouverture des messages du système

Les messages du système contiennent des communications importantes sur le produit.

- 1 Cliquez sur le symbole de l'enveloppe pour ouvrir les messages du système.
- Le nombre de messages du système non lus est indiqué par le symbole.
- Des informations succinctes sur tous les messages du système s'affichent.
- Les messages du système non lus apparaissent en gras.
- $2$  Cliquez sur le titre d'un message du système pour afficher d'autres informations.
- Avec l'affichage des informations détaillées, le message du système est indique comme « Lu » et le compteur de messages diminue.

# 4.11Informations relatives au système et au statut Alarmes non confirmées (coche verte) : aucune alarme existante.

Alarmes non confirmées (clochette) : alarmes existantes ; le nombre d'alarmes non lues s'affiche.

 $1$  - Cliquez sur la coche verte ou la clochette pour ouvrir la liste des alarmes.

# 5 FAQ

• L'enregistreur de données WiFi peut-il être raccordé au PC au moyen d'un câble USB au choix ?

Le mieux est d'utiliser le câble USB fourni avec l'enregistreur de données WiFi pour garantir un transfert stable des données. Les câbles USB plus longs ne conviennent que pour l'alimentation en courant.

• L'enregistreur de données WiFi peut-il être utilisé dans les réseaux à cryptage WPA2 Enterprise ?

Les enregistreurs de données testo 160 peuvent être utilisés dans les réseaux avec les cryptages WPA2 Enterprise suivants.

WPA2 Enterprise : EAP-TLS, EAP-TTLS-TLS, EAP-TTLS-MSCHAPv2, EAP-TTLS-PSK, EAP-PEAP0-TLS, EAP-PEAP0-MSCHAPv2, EAP-PEAP0-PSK, EAP-PEAP1-TLS, EAP-PEAP1-MSCHAPv2, EAP-PEAP1-PSK, WPA Personal, WPA2 (AES), WPA (TKIP), WEP

Procédez comme suit pour intégrer les enregistreurs dans le réseau WPA2 Enterprise :

1. Ouvrez le fichier PDF enregistré sur l'enregistreur et générez un fichier XML correspondant en sélectionnant les possibilités de programmation pas à pas.

2. Copiez les certificats spécifiques WPA2 Enterprise de votre entreprise ainsi que le fichier XML généré dans la mémoire de masse de l'enregistreur via USB par Drag & Drop.

3. Veuillez noter que la configuration de l'enregistreur de données WiFi ne sera prise en charge entièrement qu'après avoir retiré le connecteur USB.

- Le fichier de configuration XML n'est pas pris en charge par l'enregistreur de données WiFi. Que puis-je faire ? En fonction du système d'exploitation, des difficultés peuvent survenir lors de la prise en charge des données si le nom du fichier de configuration a été modifié. Ne touchez pas aux noms de fichier prédéfinis.
- Le capteur d'humidité a été stocké pendant une période prolongée à une température élevée (> 30 °C) et à une humidité de l'air très élevée (> 80 %HR). Que puis-je faire ?

Le capteur a besoin d'un certain temps pour se régénérer. Ce processus peut être accélérer en stockant le capteur dans un endroit parfaitement aéré à une température (> 30 °C) et à une humidité de l'air réduite (< 20 %HR) pendant au moins 12 heures.

• La liaison radio de l'enregistreur de données WiFi avec le point d'accès est interrompue. Que puis-je faire ?

1. Appuyez sur la touche de commande de l'enregistreur de données WiFi pour démarrer la recherche d'une connexion WiFi manuellement.

2. Modifiez l'orientation ou la position de l'enregistreur de données WiFi ou du point d'accès (routeur WiFi).

Les codes d'erreur peuvent être consultés sur un Smartphone / une tablette ou un PC au moyen d'un navigateur web. Appuyez pendant 3 secondes sur la touche de la sonde. Saisissez ensuite l'adresse IP suivante 192.168.1.1 dans le navigateur web.

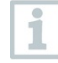

Les codes d'erreur suivants s'affichent uniquement sur l'écran du testo 160 IAQ.

• L'enregistreur de données WiFi (160 IAQ) affiche le code d'erreur E03, E04, E05 ou E09. Que puis-je faire ?

Une erreur est survenue dans l'enregistreur de données WiFi. L'erreur est corrigée automatiquement par le Firmware de l'enregistreur de données WiFi. Le code d'erreur ne devrait plus s'afficher après quelques secondes. Vous n'avez pas besoin de faire quoi que ce soit.

• L'enregistreur de données WiFi (160 IAQ) affiche le code d'erreur E12. Que puis-je faire ?

Le fichier de configuration WifiConfig.xml présente une erreur. Générez un nouveau fichier de configuration avec le guide de démarrage rapide et enregistrez-le sur l'enregistreur de données WiFi.

• L'enregistreur de données WiFi (160 IAQ) affiche le code d'erreur E23. Que puis-je faire ?

La cause la plus fréquente de cette erreur est une tension de pile trop faible. Installez de nouvelles piles dans l'enregistreur de données WiFi.

Si cela ne change rien au problème : placez l'enregistreur de données WiFi dans l'état par défaut. Maintenez la touche de commande enfoncée pendant > 20 sec. jusqu'à ce que l'écran s'éteigne.

Si le code d'erreur reste affiché, vous êtes en présence d'un défaut matériel. Veuillez contacter notre service après-vente.

• L'enregistreur de données WiFi (160 IAQ) affiche le code d'erreur E26. Que puis-ie faire ?

1. Le point d'accès (routeur WiFi) n'est pas connecté à Internet. Contrôlez la connexion à Internet du point d'accès.

2. Le routage au sein de l'infrastructure du réseau ne fonctionne pas. Vérifiez si le nombre de terminaux connectés au point d'accès n'est pas trop élevé.

• L'enregistreur de données WiFi (160 IAQ) affiche le code d'erreur E32. Que puis-je faire ?

L'enregistreur de données WiFi n'a pas reçu d'adresse IP. 2 causes sont possibles pour cette erreur :

1. Le mot de passe du réseau est faux. Contrôlez le mot de passe du réseau WiFi. Générez un nouveau fichier de configuration avec le Guide de démarrage rapide en y indiquant le mot de passe correct et enregistrez-le sur l'enregistreur de données WiFi.

2. Le point d'accès (routeur WiFi) dispose d'un filtre MAC ou ne permet pas l'intégration de nouveaux appareils. Contrôlez les réglages du point d'accès.

• L'enregistreur de données WiFi (160 IAQ) affiche le code d'erreur E35. Que puis-je faire ?

L'enregistreur de données WiFi n'a pas reçu de réponse du point d'accès (routeur WiFi) à son test du ping. Assurez-vous qu'un ping de la passerelle est autorisé dans la configuration du point d'accès.

• L'enregistreur de données WiFi affiche le code d'erreur E36, que puis-je faire ?

Aucun DNS disponible ou accessible. Veuillez vous adresser à l'exploitant du réseau WiFi.

• L'enregistreur de données WiFi affiche le code d'erreur E41. Que puis-je faire ?

L'enregistreur de données WiFi ne peut obtenir aucune heure actuelle d'un serveur temporel (pool.ntp.org).

1. Le point d'accès (routeur WiFi) n'est pas connecté à Internet. Contrôlez la connexion à Internet du point d'accès.

2. Le port NTP (123/UDP) du point d'accès (routeur WiFi) n'est pas ouvert. Vérifiez si le port NTP (123/UDP) est ouvert.

#### • L'enregistreur de données WiFi (160 IAQ) affiche le code d'erreur E51. Que puis-je faire ?

L'enregistreur de données WiFi n'a pas pu se connecter au Cloud de Testo. 1. Si l'enregistreur de données WiFi a déjà été connecté au Cloud de Testo et que la connexion n'est soudainement plus possible : Les serveurs du Cloud de Testo ne sont actuellement pas accessibles. Les serveurs sont contrôlés et devraient à nouveau être joignables dans les heures à venir. 2. Si l'enregistreur de données WiFi n'a encore jamais été connecté au Cloud de Testo : Les ports TCP(1883 ou 8883) du point d'accès (routeur WiFi) ne sont pas ouverts. Vérifiez si les ports TCP (1883 ou 8883) sont ouverts dans les deux directions.

#### • L'enregistreur de données WiFi affiche le code d'erreur E52, que puis-je faire ?

L'enregistreur de données WiFi n'a pas pu s'enregistrer dans le Cloud car il est déjà enregistré dans un autre compte. Veuillez d'abord déconnecter l'enregistreur de données WiFi de l'ancien compte.

#### • L'enregistreur de données WiFi (160 IAQ) affiche le code d'erreur E63. Que puis-je faire ?

L'enregistreur de données WiFi n'a pas pu envoyer ses données au Cloud de Testo.

1. La connexion à Internet a été interrompue pendant l'envoi. Vérifiez si une connexion stable existe entre l'enregistreur de données WiFi et le point d'accès (routeur WiFi). Contrôlez la connexion à Internet du point d'accès. Les données seront transmises lors de la cadence de communication suivante. Autre alternative : Forcez le transfert manuel des données en appuyant sur la touche de commande de l'enregistreur de données WiFi. 2. Les serveurs du Cloud de Testo n'ont pas pu traiter la requête d'enregistrement des données. Les serveurs sont contrôlés et devraient à nouveau être joignables dans les heures à venir.

#### • L'enregistreur de données WiFi affiche le code d'erreur E69. Que puis-je faire ?

1. L'Account ID contenu dans le fichier de configuration manque ou n'est pas valide. Générez un nouveau fichier de configuration et enregistrez-le sur l'enregistreur de données WiFi.

2. Vous avez essayé de connecter l'enregistreur de données WiFi testo 160 E au Cloud sans sonde externe connectée. Raccordez la sonde externe souhaitée avant la connexion.

• L'enregistreur de données WiFi (160 IAQ) affiche le code d'erreur E75. Que puis-je faire ?

La mise à jour du Firmware de l'enregistreur de données WiFi a échoué. La connexion à Internet a été interrompue pendant l'envoi ou les données n'ont pas pu être transmises intégralement à l'enregistreur de données WiFi

pour d'autres raisons. Vérifiez si une connexion stable existe entre l'enregistreur de données WiFi et le point d'accès (routeur WiFi). Contrôlez la connexion à Internet du point d'accès. Les données seront transmises lors de la cadence de communication suivante. Autre alternative : Forcez le transfert manuel des données en appuyant sur la touche de commande de l'enregistreur de données WiFi.

• L'enregistreur de données WiFi (160 IAQ) affiche le message Err AccountID. Que puis-je faire ?

L'Account ID repris dans le fichier de configuration n'est pas valide. Générez un nouveau fichier de configuration avec le guide de démarrage rapide et enregistrez-le sur l'enregistreur de données WiFi.

• L'enregistreur de données WiFi (160 IAQ) affiche le message no AccountID. Que puis-je faire ?

Aucun Account ID n'est présent dans le fichier de configuration. Générez un nouveau fichier de configuration avec le guide de démarrage rapide et enregistrez-le sur l'enregistreur de données WiFi.

• L'enregistreur de données WiFi affiche le message no License. Que puis-je faire ?

L'enregistreur de données WiFi ne peut pas être connecté car le nombre d'enregistreurs de données WiFi pouvant être connectés est dépassé ou car votre licence testo 160 a expiré.

Déconnectez un autre enregistreur de données WiFi, étendez votre licence testo 160 ou renouvelez votre licence testo 160.

#### • L'enregistreur de données WiFi (160 IAQ) affiche le message not Active. Que puis-je faire ?

L'enregistreur de données WiFi a été désactivé. Celui-ci n'enregistre et n'émet donc aucune donnée de mesure au Cloud de Testo.

Activez l'enregistreur de données WiFi (sous Configuration --> Enregistreurs de données WiFi) lorsque l'enregistreur de données WiFi doit à nouveau enregistrer et envoyer des données de mesure.

# 6 Licences Cloud

En acquérant votre système testo 160, vous recevez une licence de base gratuite.

La plupart des fonctions de mesure s'affiche dans votre système testo 160, mais sont inactives. Celles-ci peuvent être activées et utilisées en achetant votre licence.

La licence dont vous disposez actuellement s'affiche dans l'en-tête.

#### Acheter une licence

Cliquez sur l'affichage de la licence dans l'en-tête pour ouvrir la boutique de licences dans laquelle vous pouvez sélectionner et acheter l'extension de licence souhaitée.

OU

Cliquez sur le symbole à côté de la fonction de mesure inactive « Mise à niveau ». Vous ouvrez ainsi également la boutique de licences et pouvez y acheter votre extension de licence.

i

# 7 Homologations

The use of the wireless module is subject to the regulations and stipulations of the respective country of use, and the module may only be used in countries for which a country certification has been granted. The user and every owner has the obligation to adhere to these regulations and prerequisites for use, and acknowledges that the re-sale, export, import etc. in particular in countries without wireless permits, is his responsibility.

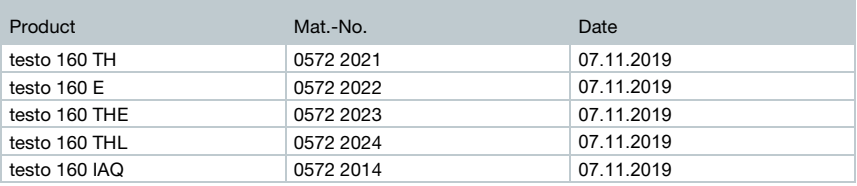

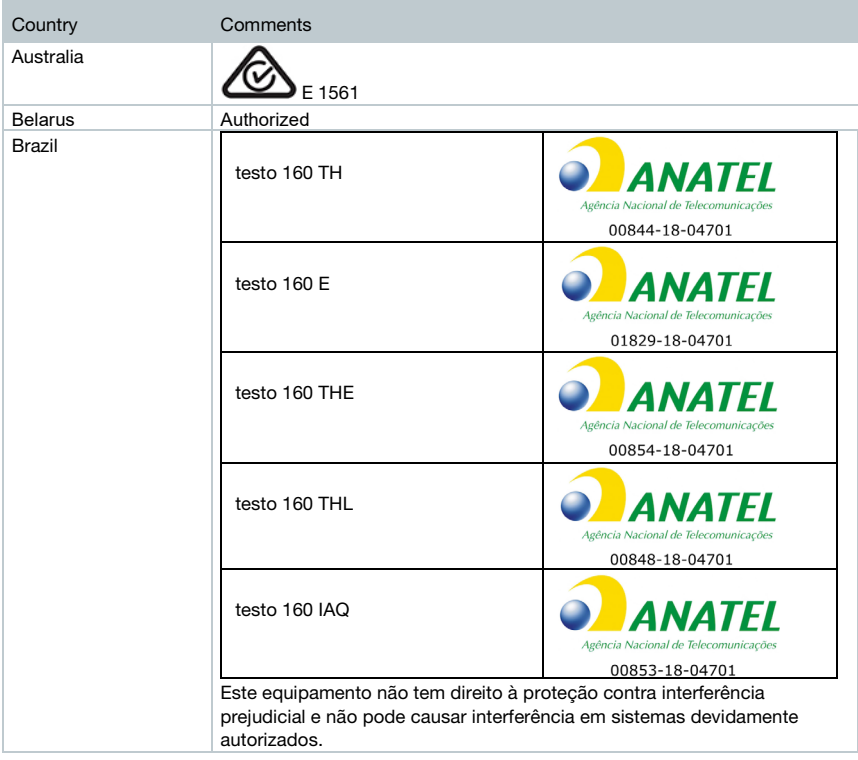

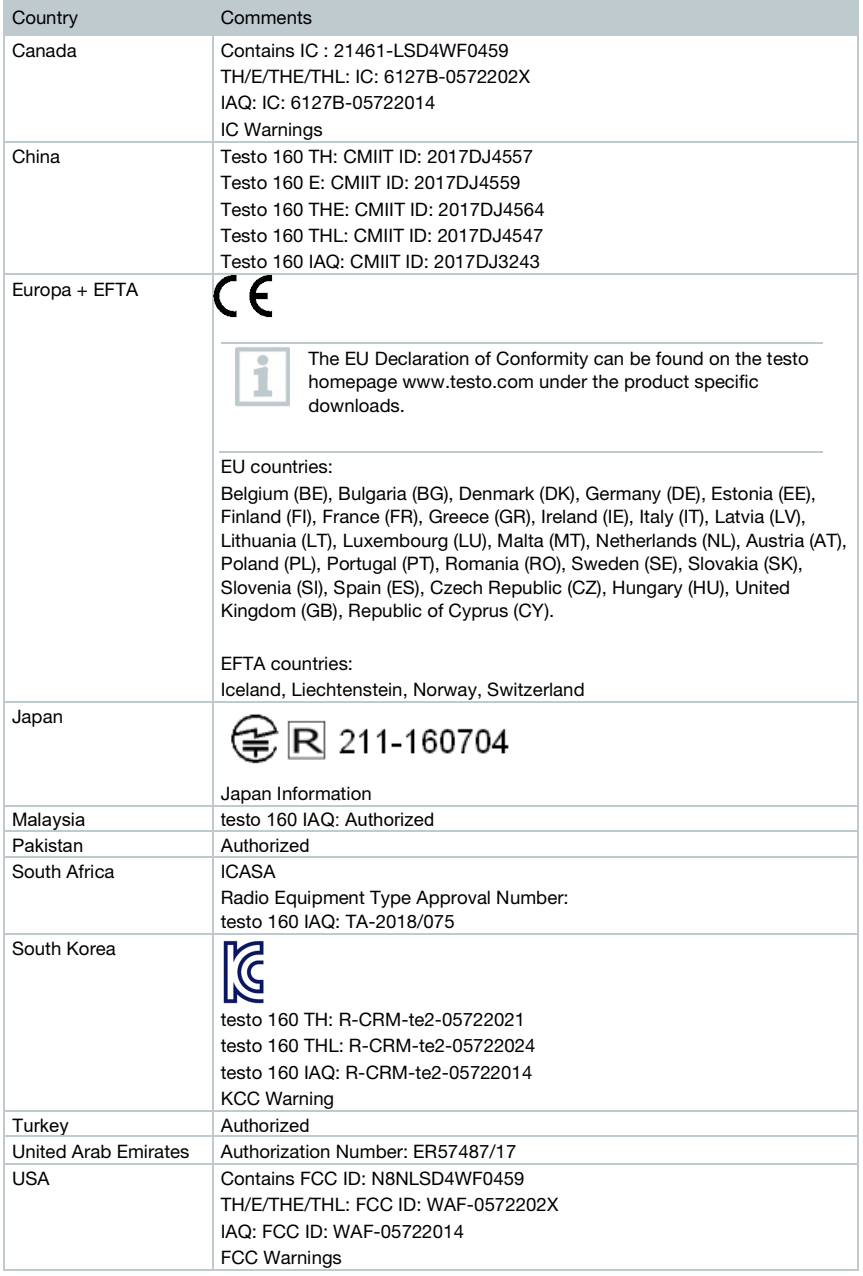

m.

#### 7 Homologations

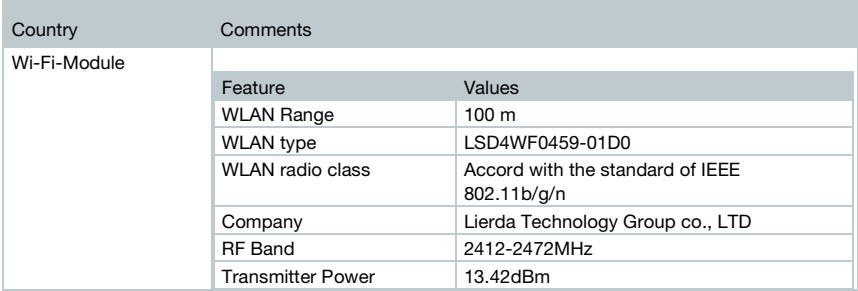

#### IC Warnings:

This instrument complies with Part 15C of the FCC Rules and Industry Canada RSS-210 (revision 8). Commissioning is subject to the following two conditions:

(1) This instrument must not cause any harmful interference and

(2) this instrument must be able to cope with interference, even if

this has undesirable effects on operation.

Cet appareil satisfait à la partie 15C des directives FCC et au standard Industrie Canada RSS-210 (révision 8). Sa mise en service est soumise aux deux conditions suivantes :

(1) cet appareil ne doit causer aucune interférence dangereuse et

(2) cet appareil doit supporter toute interférence, y compris des interférences qui provoquerait des opérations indésirables.

#### FCC Warnings:

Information from the FCC (Federal Communications Commission)

#### For your own safety

Shielded cables should be used for a composite interface. This is to ensure continued protection against radio frequency interference.

#### FCC warning statement

This equipment has been tested and found to comply with the limits for a Class C digital device, pursuant to Part 15 of the FCC Rules. These limits are designed to provide reasonable protection against harmful interference in a residential installation. This equipment generates, uses and can radiate radio frequency energy and, if not installed and used in accordance with the instructions, may cause harmful interference to radio communications. However, there is no guarantee that interference will not occur in a particular installation. If this equipment does cause harmful interference to radio or television reception, which can be determined by turning the equipment off and on, the user is encouraged to try to correct the interference by one or more of the following measures:

- Reorient or relocate the receiving antenna.
- Increase the separation between the equipment and receiver.
- Connect the equipment into an outlet on a circuit different from that to which the receiver is connected.
- Consult the dealer or an experienced radio/TV technician for help.

#### Caution

Changes or modifications not expressly approved by the party responsible for compliance could void the user's authority to operate the equipment. Shielded interface cable must be used in order to comply with the emission limits.

#### Warning

This device complies with Part 15 of the FCC Rules. Operation is subject to the following two conditions: (1) this device may not cause harmful interference, and (2) this device must accept any interference received, including interference that may cause undesired operation.

#### Japan Information:

当該機器には電波法に基づく、技術基準適合証明等を受けた特定無線設備を装着している。

KCC Warning 해당 무선 설비는 운용 중 전파혼신 가능성이 있음.

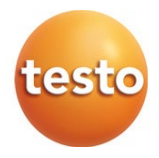

#### Testo SE & Co. KGaA

Celsiusstr. 2 79822 Titisee-Neustadt Germany Tel.: +49 7653 681-0 E-Mail: info@testo.de www.testo.com

0970 1601 fr 08